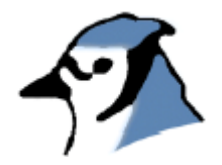

# **Το εγχειρίδιο του BlueJ**

**Έκδοση 1.4 για το BlueJ 1.2.x** 

Michael Kölling Mærsk Insitute University of Southern Denmark

**µετάφραση: Τάσος Ζερβός**

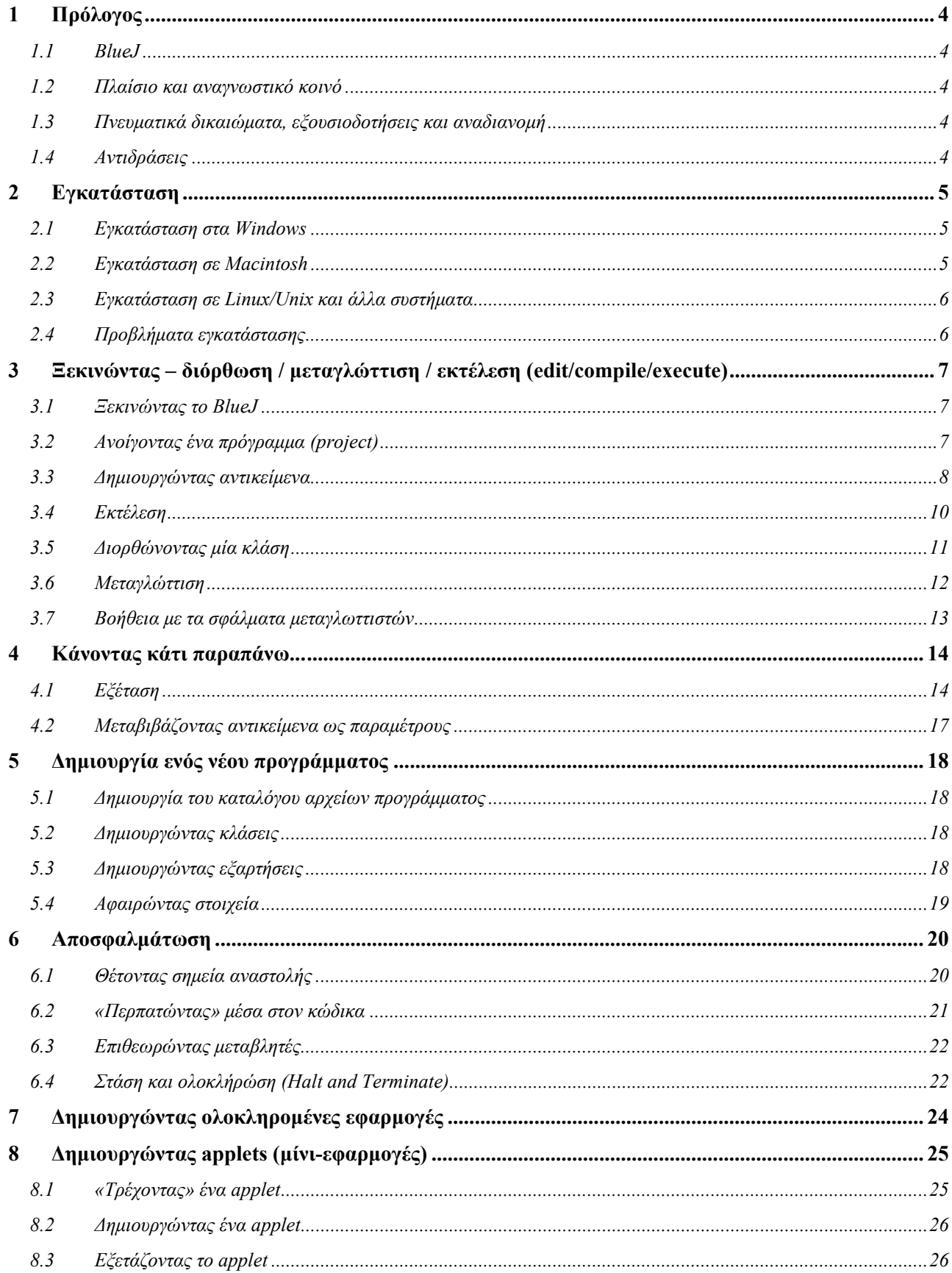

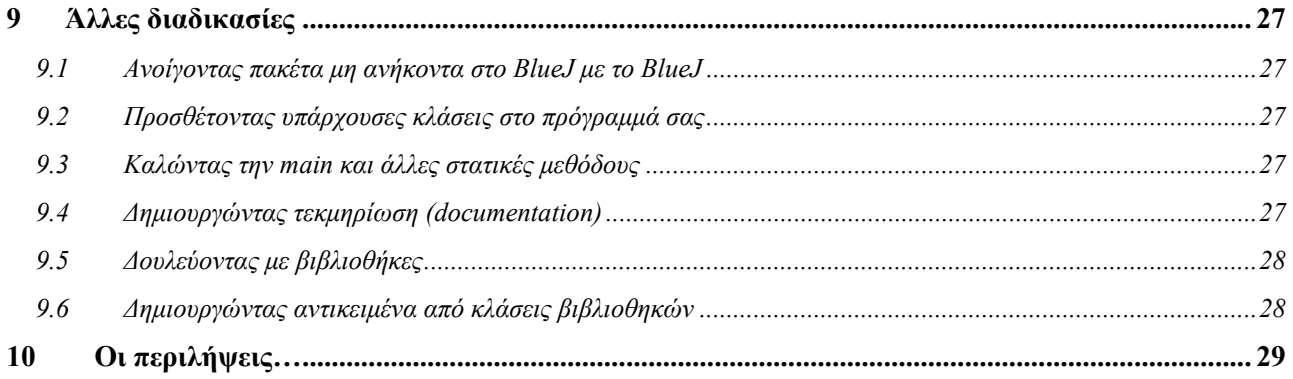

# <span id="page-3-0"></span>1 Πρόλογος

## **1.1 BlueJ**

Το εγχειρίδιο αυτό είναι µία εισαγωγή στη χρήση του προγραµµατιστικού περιβάλλοντος BlueJ. BlueJ είναι ένα περιβάλλον ανάπτυξης JavaTM ειδικά σχεδιασµένο για διδασκαλία σε εισαγωγικό επίπεδο. Σχεδιάστηκε και εφαρµόστηκε από την οµάδα BlueJ τού πανεπιστηµίου Monash, Μελβούρνη, Αυστραλία, και του πανεπιστηµίου της Νότιας ∆ανίας, Odense.

Περισσότερες πληροφορίες για το BlueJ είναι διαθέσιµες στο: http://www.bluej.org.

#### **1.2 Πλαίσιο και αναγνωστικό κοινό**

Το εγχειρίδιο αυτό απευθύνεται σε αυτούς που θέλουν να εξοικειωθούν µε τις δυνατότητες του περιβάλλοντος. ∆εν εξηγεί τις αποφάσεις σχεδίασης της κατασκευής του περιβάλλοντος ή τα ερευνητικά ζητήµατα πίσω από αυτή.

Το εγχειρίδιο αυτό δεν προσπαθεί να διδάξει Java. Συνιστούµε σε αρχάριους προγραµµατιστές στη γλώσσα Java να µελετήσουν ένα εισαγωγικό βιβλίο Java ή να παρακολουθήσουν ένα σεµινάριο Java.

Αυτό το έγγραφο δεν είναι ένα εκτενές βιβλίο αναφοράς. Πολλές λεπτοµέρειες δεν έχουν συµπεριληφθεί. Έµφαση έχει δοθεί στην σύντοµη και συνοπτική εισαγωγή και όχι στήν πλήρη κάλυψη των χαρακτηριστικών.

Κάθε ενότητα ξεκινά µε µία µικρή περιληπτική πρόταση. Αυτό δίνει την δυνατότητα σε χρήστες εξοικειωµένους µε µέρη του συστήµατος να αποφασίσουν αν θέλουν να διαβάσουν ή να µεταπηδήσουν κάποιο τµήµα. Η ενότητα 10 επαναλαµβάνει µόνο τις περιλήψεις σαν ταχεία αναφορά.

#### **1.3 Πνευµατικά δικαιώµατα, εξουσιοδοτήσεις και αναδιανοµή**

Το σύστηµα BlueJ και αυτό το εγχειρίδιο είναι ελεύθερα διαθέσιµα σε καθένα για οποιαδήποτε χρήση. Το σύστηµα και η τεκµηρίωση του µπορούν να αναδιανεµηθούν ελεύθερα.

Κανένα µέρος του συστήµατος BlueJ και της τεκµηρίωσης του δεν επιτρέπεται να πωλειθούν κερδοφόρα ή να συµπεριληφθούν σε εφαρµογή (πακέτο) η οποία πωλείται κερδοφόρα χωρίς την γραπτή εξουσιοδότηση των συγγραφέων.

Τα πνευµατικά δικαιώµατα © για το BlueJ ανήκουν στους M.Kölling και J.Rosenberg.

Η µετάφραση έγινε από τον Τάσο Ζερβό (http://www.javagrinder.com).

## **1.4 Αντιδράσεις**

Σχόλια, ερωτήσεις, διορθώσεις, επικρίσεις και κάθε είδους αντίδραση αναφορικά µε το σύστηµα BlueJ ή αυτό το εγχειρίδιο είναι πολύ ευπρόσδεκτες και ενεργά προτρεπόµενες. Παρακαλούµε απευθυνθείτε στον Michael Kölling (mik@mip.sdu.dk) ή στον Τάσο Ζερβό (tzervos@hotmail.com) για την μετάφραση στα ελληνικά.

# <span id="page-4-0"></span>2 Εγκατάσταση

Το BlueJ διανέµεται σε τρείς διαφορετικές µορφές: Μία για το λειτουργικό σύστηµα Windows, µία για MacOS, και μία για όλα τα άλλα συστήματα. Η εγκατάσταση είναι αρκετά απλή.

#### *Απαιτούµενα*

Πρέπει να έχετε J2SE v1.3 (JDK 1.3) ή µεταγενέστερο εγκατεστηµένο στο σύστηµα σας ώστε να χρησιµοποιήσετε το BlueJ. Αν δεν έχετε το JDK εγκατεστηµένο µπορείτε να το «κατεβάσετε» απο την ιστοσελίδα της Sun απο: <http://java.sun.com/j2se/>. Στο MacOS X, µία πρόσφατη έκδοση του JDK είναι προεγκατεστηµένη – δεν χρειάζεται να την εγκαταστήσετε εσείς. Αν βρείτε κάποια ιστιοσελίδα που προσφέρει το "JRE" (Java Runtime Environment) και το "SDK" (Software Development Kit), πρέπει να «κατεβάσετε» το "SDK" – το "JRE" δεν είναι αρκετό.

#### **2.1 Εγκατάσταση στα Windows**

Το διανεµόµενο αρχείο για τα σύστηµατα Windows ονοµάζεται: *bluejsetup-xxx.exe*, όπου *xxx* είναι ο αριθµός εκδόσεως. Για παράδειγµα, το διανεµόµενο αρχείο για το BlueJ εκδοση 1.2.0 ονοµάζεται *bluejsetup-120.exe*. Μπορεί να έχετε αυτό το αρχείο στο δίσκο ή να το «κατεβάσετε» απο την ιστοσελίδα του BlueJ: [http://www.bluej.org.](http://www.bluej.org/) Εκτελεστε τον «εγκαταστάτη» (installer).

Ο εγκαταστάτης σας προτρέπει να επιλέξετε κατάλογο εγκατάστασης (directory). Επίσης θα σας προσφέρει την επιλογή να εγκαταστήσετε µια συντόµευση (shortcut) στον αρχικό κατάλογο (start menu) και στην επιφάνεια εργασίας (desktop).

Αφού ολοκληρωθεί η εγκατάσταση, θα βρήτε το πρόγραµµα bluej.exe στον κατάλογο εγκατάστασης του BlueJ.

Την πρώτη φορά που θα εκκινήσετε το BlueJ, θα αναζητήσει το σύστηµα Java (JDK). Αν βρει περισσότερα από ένα κατάλληλα συστήµατα Java (π.χ. έχετε JDK 1.3.1 και JDK 1.4 εγκατεστηµένα), ένα παράθυρο θα σας επιτρέψει να επιλέξετε ποιό να χρησηµοποιήσετε. Αν δεν βρει κανένα, θα σας ζητηθεί να το εντοπίσετε µόνοι σας (αυτό µπορεί να συµβεί όταν ένα σύστηµα JDK έχει εγκατασταθεί αλλά οι αντίστοιχες εγγραφές στις καταχωρήσεις (registry) έχουν αφαιρεθεί).

Ο εγκαταστάτης του BlueJ εγκαθηστά επίσης ένα αρχείο που ονοµάζεται *vmselect.exe*. Χρησιµοποιώντας αυτό το αρχείο, µπορείτε αργότερα να αλλάξετε την έκδοση της Java που χρησιµοποιεί το BlueJ. Εκτελέστε *vmselect* για να εκκινήσετε το BlueJ µε µια διαφορετική έκδοση της Java.

Η επιλογή του JDK είναι αποθηκευµένη για κάθε έκδοση του BlueJ. Αν έχετε διαφορετικές εκδοσεις του BlueJ εγκατεστημένες, μπορείτε να χρησιμοποιήσετε μία έκδοση του BlueJ με JDK 1.3.1 και μία άλλη έκδοση του BlueJ µε JDK 1.4. Αλλάζοντας την έκδοση της Java για το BlueJ θα αλλάξει όλες τις εγκαταστάσεις του BlueJ της ίδιας έκδοσης για τον ίδιο χρήστη.

#### **2.2 Εγκατάσταση σε Macintosh**

Προσέξτε ότι το BlueJ τρέχει µόνο στο MacOS X.

Το διανεµόµενο αρχείο για MacOS X ονοµάζεται: *BlueJ-xxx.sit*, όπου *xxx* είναι ο αριθµός εκδόσεως. Για παράδειγµα, το διανεµόµενο αρχείο για το BlueJ εκδοση 1.2.0 ονοµάζεται *BlueJ-120.sit*. Μπορεί να έχετε αυτό το αρχείο στο δίσκο ή να το «κατεβάσετε» απο την ιστοσελίδα του BlueJ: [http://www.bluej.org](http://www.bluej.org/).

Το αρχείο µπορεί να αποσυµπιεστεί µε το *StuffIt Expander*. Πολλά προγράµµατα πλοήγησης (browsers) θα αποσυµπιέσουν αυτό το αρχείο για σας. Αλλιώς, ένα διπλό πάτηµα (double-click) θα το αποσυµπιέσει.

Μετά την αποσυµπίεση, θα βρείτε ένα κατάλογο µε το όνοµα BlueJ*-xxx*. Μεταφέρετε αυτό τον κατάλογο στον κατάλογο Εφαρµογών (Applications) (ή όπου θέλετε να τον κρατήσετε). Περαιτέρω εγκατάσταση δεν είναι απαραίτητη.

#### <span id="page-5-0"></span>**2.3 Εγκατάσταση σε Linux/Unix και άλλα συστήµατα**

Το γενικό διανεµόµενο αρχείο είναι ένα εκτελέσιµο αρχείο jar. Ονοµάζεται: *bluej-xxx.jar*, όπου *xxx* είναι ο αριθµός εκδόσεως. Για παράδειγµα, το διανεµόµενο αρχείο για το BlueJ εκδοση 1.2.0 ονοµάζεται *bluej-120.jar*. Μπορεί να έχετε αυτό το αρχείο στο δίσκο ή να το «κατεβάσετε» απο την ιστοσελίδα του BlueJ: [http://www.bluej.org.](http://www.bluej.org/)

'Εκτελέστε' τον εγκαταστάτη εκτελώντας την παρακάτω εντολή. ΠΡΟΣΟΧΗ: Για αυτό το παράδειγµα, χρησιµοποιώ το διανεµόµενο αρχείο *bluej-120.jar* – εσείς πρέπει να χρησιµοποιήσετε το αρχείο που έχετε (µε το σωστό αριθµό εκδόσεως).

```
 <jdk-path>/bin/java –jar bluej-120.jar
```
<*jdk-path*> είναι ο κατάλογος, όπου είναι εγκατεστηµένο το JDK.

Ένα «παράθυρο» θα ανοίξει, που θα σας επιτρέψει να επιλέξετε τον κατάλογο εγκατάστασης και τον αριθµό εκδόσεως του JDK που θα χρησιµοποιηθούν από το BlueJ. Σηµείωση: Το µονοπάτι (path) για το BlueJ (και κάθε γονικός (parent) κατάλογος) δεν πρέπει να περιέχει κενά.

Πατήστε *Install*. Αφού τελειώσει, το BlueJ πρέπει να έχει εγκατασταθεί.

#### **2.4 Προβλήµατα εγκατάστασης**

Αν έχετε προβλήµατα, ελέγξτε τις Συχνά Τιθέµενες Ερωτήσεις (FAQ) στην ιστοσελίδα του BlueJ [\(http://www.bluej.org/help/faq.html](http://www.bluej.org/help/faq.html)) και διαβάστε την ενότητα *Πως Να Ζητώ Βοήθεια* [\(http://www.bluej.org/help/ask-help.html\)](http://www.bluej.org/help/ask-help.html).

# <span id="page-6-1"></span><span id="page-6-0"></span>3 Ξεκινώντας – διόρθωση / µεταγλώττιση / εκτέλεση (edit/compile/execute)

#### **3.1 Ξεκινώντας το BlueJ**

Στα Windows και στο MacOS, το πρόγραµµα *BlueJ* είναι εγκατεστηµένο. Εκτελέστε το.

Στο Unix ο εγκαταστάτης εγκαθιστά ένα αρχείο εντολών (script) που ονοµάζεται *bluej* στον κατάλογο εγκατάστασης. Από το γραφικό περιβάλλον (GUI), απλά κάντε διπλό πάτηµα στο αρχείο. Από τη γραµµή εντολής μπορείτε να ξεκινήσετε το BlueJ με ή χωρίς κάποιο πρόγραμμα (project) ως όρισμα (argument):

\$ bluej

#### ή

\$ bluej examples/people

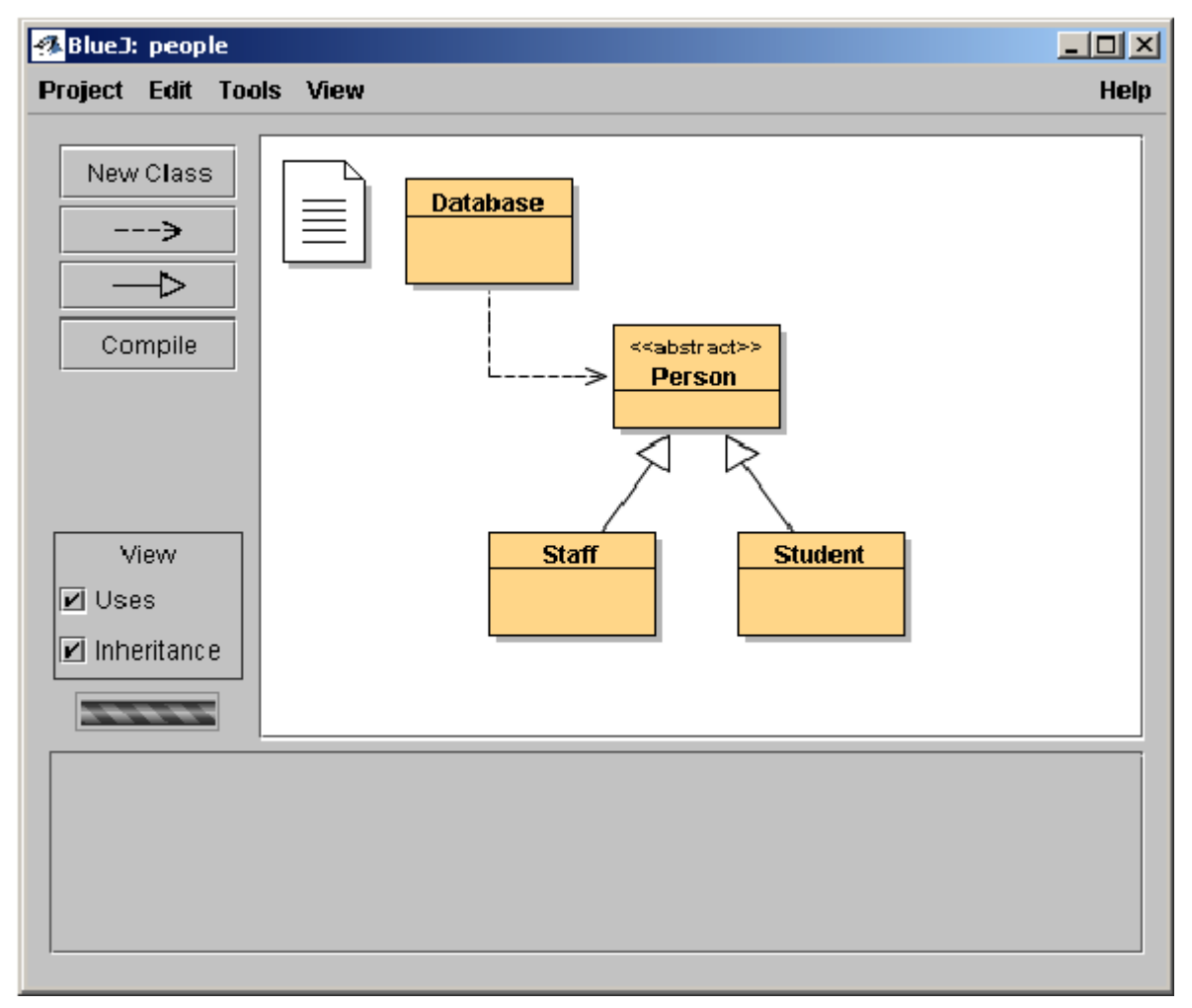

**Εικόνα 1: Το κύριο παράθυρο του BlueJ** 

## **3.2 Ανοίγοντας ένα πρόγραµµα (project)**

<span id="page-6-2"></span>*Περίληψη: Για να ανοίξετε ένα πρόγραµµα, επιλέξτε* Open *από τον κατάλογο (menu)* Project.

Προγράµµατα BlueJ, όπως τα πρότυπα πακέτα (standard packages) της Java, είναι κατάλογοι που περιέχουν αρχεία τα οποία περιλαµβάνονται στα προγράµµατα.

Αφού ξεκινήσετε το BlueJ, χρησιµοποιείστε την εντολή *Project – Open…* για να επιλέξετε και να ανοίξετε ένα πρόγραµµα.

Μερικά παραδείγµατα περιλαµβάνονται στην πρότυπη διανοµή του BlueJ στον κατάλογο *examples*.

<span id="page-7-0"></span>Για αυτή την ενότητα του εγχειριδίου, ανοίξτε το πρόγραµµα *people*, το οποίο περιλαµβάνεται σε αυτό τον κατάλογο. Θα βρείτε τον κατάλογο *examples* στον βασικό κατάλογο αρχείων (home directory) του BlueJ. Αφού ανοίξετε το πρόγραµµα θα πρέπει να δείτε κάτι παρόµοιο µε το παράθυρο της Εικόνας 1. Το παράθυρο ίσως να µην φαίνεται ακριβώς το ίδιο στο σύστηµα σας, αλλά οι διαφορές πρέπει να είναι ελάχιστες.

#### **3.3 ∆ηµιουργώντας αντικείµενα**

l

<span id="page-7-2"></span>Περίληψη: Για να δημιουργήσετε ένα αντικείμενο, επιλέζτε ένα κατασκευαστή (constructor) από τον *εµφανιζόµενο κατάλογο (popup menu) της κλάσης (class).* 

Ένα από τα θεµελιώδη χαρακτηριστικά του BlueJ είναι ότι όχι µόνο µπορείτε να εκτελέσετε µία πλήρη εφαρµογή, αλλά µπορείτε επίσης άµεσα να αλληλεπιδράσετε µε ξεχωριστά αντικείµενα οποιασδήποτε κλάσης και να εκτελέσετε τις δηµόσιες (public) µεθόδους τους. Μία εκτέλεση στο BlueJ συνήθως γίνεται δηµιουργώντας ένα αντικείµενο και ύστερα να καλέσετε µία από της µεθόδους του αντικειµένου. Αυτό είναι πολύ χρήσιµο κατά τη διάρκεια της εφαρµογής – µπορείτε να δοκιµάσετε τις κλάσεις ξεχωριστά µόλις γράφονται. ∆εν είναι απαραίτητο να γράψετε µία πλήρη εφαρµογή πρώτα.

Υποσημείωση: Στατικές μεθόδοι μπορούν να εκτελεστούν άμεσα, χωρίς προηγουμένως να δημιουργήσεται αντικείμενα. Μία από τις στατικές μεθόδους ίσως να είναι η «main()», οπότε μπορείτε να κάνετε αυτό που συγνά συμβαίνει με τις εφαρμογές Java – να ζεκινήσετε μία εφαρμογή εκτελώντας απλά μία στατική «main()» μέθοδο. Θα επιστρένουμε σε αυτό αργότερα. Πρώτα, θα κάνουμε κάποια άλλα, πιο ενδιαφέροντα πράγματα τα *οποία δεν µπορούν να γίνουν κανονικά σε περιβάλλον Java.* 

Τα τετράγωνα που βλέπετε στο κεντρικό µέρος του κυρίως παραθύρου (ονοµαζόµενα *Database, Person, Staff* και *Student*) είναι εικονίδια που αντιπροσωπεύουν τις κλάσεις που συµµετέχουν στην εφαρµογή. Μπορείτε να δείτε ένα κατάλογο µε τις εφαρµόσιµες διαδικασίες µίας κλάσης πατώντας πάνω στο εικονίδιο της κλάσης με το δεξί κουμπί του ποντικιού (Macintosh: ctrl-click<sup>1</sup>[\)](#page-7-1) (Εικονα 2). Οι διαδικασίες που εµφανίζονται είναι *νέες* διαδικασίες µε κάθε ένα από τους ένα κατασκευαστές που καθορίζονται για αυτήν την κλάση (πρώτη) που ακολουθείται από µερικές διαδικασίες που παρέχονται από το περιβάλλον.

<span id="page-7-1"></span><sup>1</sup> Όποτε αναφερόµαστε σε δεξί κουµπί σε αυτό το εγχειρίδιο, οι χρήστες Macintosh θα πρέπει να το διαβάζουν ως *ctrl-click*.

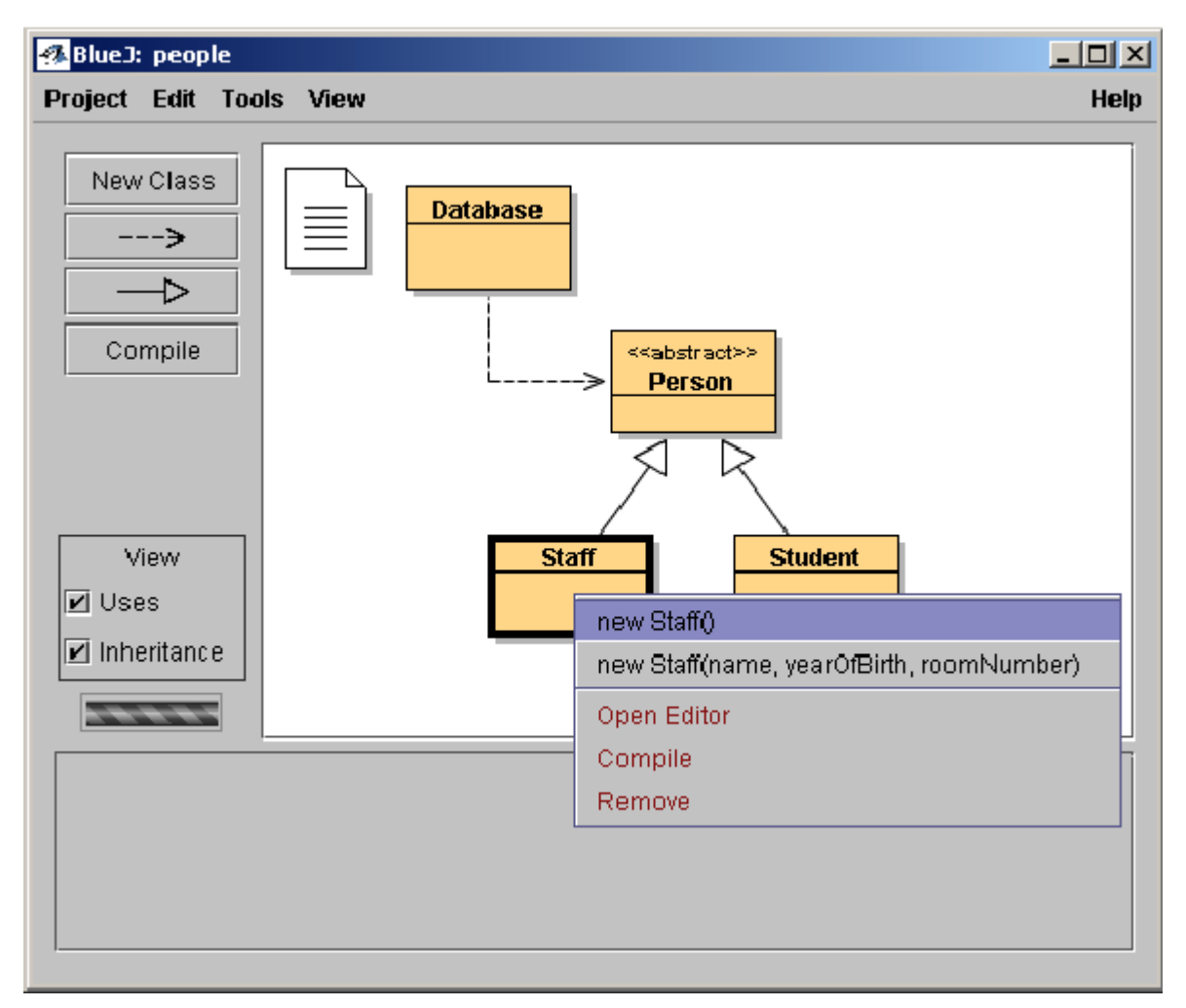

**Εικόνα 2: ∆ιαδικασίες κλάσης (εµφανιζόµενος κατάλογος)** 

Θέλουµε να δηµιουργήσουµε ένα αντικείµενο *Staff* (προσωπικού), έτσι εσείς πρέπει να κάνετε διπλό πατηµα στο εικονίδιο *Staff* (που υπερεµφανίζει τον κατάλογο επιλογής που φαίνεται στην Εικόνα 2). Ο κατάλογος επιλογής εµφανίζει δύο κατασκευαστές για να δηµιουργήσει ένα αντικείµενο *Staff*, ενός µε παραµέτρους και ενός χωρίς. Πρώτα, επιλέξτε τον κατασκευαστή χωρίς παραµέτρους. Το παράθυρο διαλόγου (dialogue) που φαίνεται στην Εικόνα 3 εµφανίζεται.

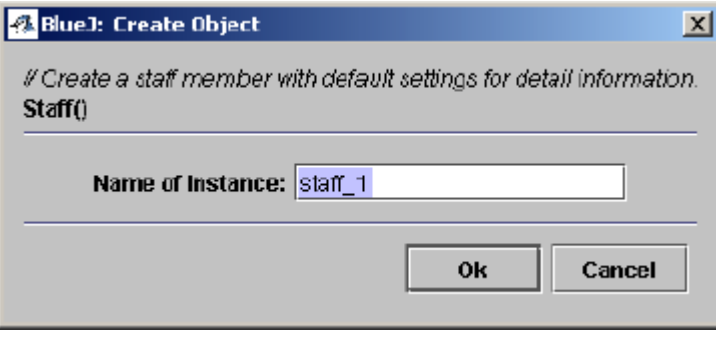

**Εικόνα 3: ∆ηµιουργία κατασκευαστή χωρίς παραµέτρους**

Αυτό το παράθυρο διαλόγου σας ρωτά το όνοµα για το αντικείµενο που θα δηµιουργηθεί. Συγχρόνως, ένα προκαθορισµένο όνοµα (*staff\_1*) προτείνεται. Αυτό το προκαθορισµένο όνοµα είναι αρκετά καλό για τώρα, οπότε χτυπήστε *OK*. Ένα αντικείµενο *Staff* θα δηµιουργηθεί.

<span id="page-9-0"></span>Μόλις δηµιουργηθεί το αντικείµενο τοποθετείται στον πάγκο (ή πλαίσιο) αντικειµένων (Εικόνα 4). Αυτό είναι ότι έχει να κάνει µε τη δηµιουργία αντικειµένων: Επιλέξτε ένα κατασκευαστή από τον κατάλογο επιλογής κλάσης, εκτελέστε το και έχετε το αντικείµενο στον πάγκο αντικειµένων.

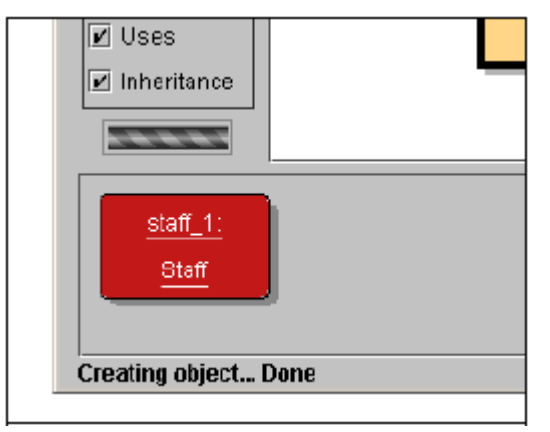

**Εικόνα 4: Ένα αντικείµενο στον πάγκο αντικειµένων**

Πιθανόν να έχετε παρατηρήσει ότι η κλάση *Person* (άτοµο) ονοµάζεται <<abstract>>(<<αφηρηµένη>>) (είναι µια αφηρηµένη κλάση). Θα παρατηρήσετε (εάν δοκιµάσετε) ότι δεν µπορείτε να δηµιουργήσετε αντικείµενα αφηρηµένων κλάσεων (όπως καθορίζει η προδιαγραφή της γλώσσας Java).

# **3.4 Εκτέλεση**

<span id="page-9-1"></span>Περίληψη: Για να εκτελέσετε μια μέθοδο, επιλέζτε την από τον εμφανιζόμενο κατάλογο αντικειμένων.

Τώρα που έχετε δηµιουργήσει ένα αντικείµενο, µπορείτε να εκτελέσετε τις δηµόσιες διαδικασίες του. (Η Java καλεί τις διαδικασίες *µεθόδους*.) Πατήστε µε το δεξί κουµπί του ποντικιού πάνω από το αντικείµενο και ένας κατάλογος επιλογής µε τις διαδικασίες αντικειµένων θα εµφανιστεί (Εικόνα 5). Ο κατάλογος επιλογής εμφανίζει τις μεθόδους διαθέσιμες για αυτό το αντικείμενο και δύο ειδικές διαδικασίες που παρέχονται από το περιβάλλον (*Inspect* (επιθεωρήστε) και *Remove* (αφαιρέστε)). Θα συζητήσουµε γι'αυτές αργότερα. Πρώτα, ας συγκεντρώθούµε στις µεθόδους.

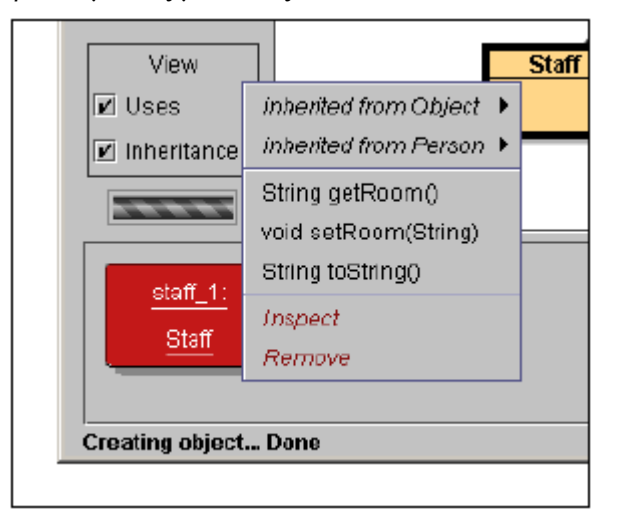

**Εικόνα 5: Ο κατάλογος επιλογής αντικειµένων**

Βλέπετε ότι υπάρχουν µέθοδοι *getRoom* και *setRoom* που θέτουν και επιστρέφουν τον αριθµό δωµατίου για αυτό το µέλος προσωπικού. Προσπαθήστε να καλέσετε την *getRoom*. Απλά επιλέξτε την από τον κατάλογο επιλογής του αντικειµένου και θα εκτελεσθεί. Ένα παράθυρο διαλόγου εµφανίζεται δείχνοντας σας το αποτέλεσµα της κλήσης (Εικόνα 6). Σε αυτήν την περίπτωση το όνοµα λέει "(unknown room)" ("(άγνωστο δωµάτιο)") επειδή δεν προσδιορίσαµε ένα δωµάτιο για αυτό το άτοµο.

<span id="page-10-0"></span>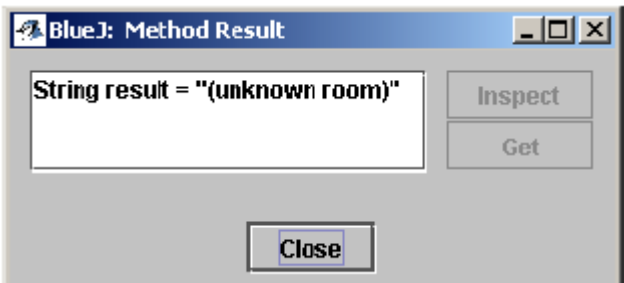

**Εικόνα 6: Παρουσίαση του αποτελέσµατος τις µεθόδου**

Οι µέθοδοι που κληρονοµούνται από µία υπερκλάση (superclass) είναι διαθέσιµες µέσω ενός δευτερεύοντος καταλόγου επιλογής. Στην κορυφή του εµφανιζόµενου καταλόγου επιλογής του αντικειµένου υπάρχουν δύο δευτερεύοντες κατάλογοι επιλογής, ένας για τις µεθόδους που κληρονοµούνται από την κλάση *Object* και ένας για εκείνους από την κλάση *Person* (Εικόνα 5). Μπορείτε να καλέσετε τις µεθόδους της κλάσης *Person* (όπως *getName*) από την επιλογή τους από τον δευτερεύοντα κατάλογο επιλογής. ∆οκιµάστε το. Θα παρατηρήσετε ότι η απάντηση είναι (επίσης) εξίσου ασαφής: απαντά "(unknown name)" ("(άγνωστο όνοµα)"), επειδή δεν έχουµε δώσει στο άτοµο µας ένα όνοµα.

Τώρα προσπαθήστε να προσδιορίσετε έναν αριθµό δωµατίων. Αυτό θα σας δείξει πώς κάνετε µια κλήση που έχει παραµέτρους. (Οι κλήσεις σε *getRoom* και *getName* είχαν τιµές επιστροφής, αλλά καµία παράµετρο). Καλέστε τη µέθοδο *setRoom* επιλέγοντας την από τον κατάλογο επιλογής. Ένα παράθυρο διαλόγου εµφανίζεται προτρέποντας σας να εισάγετε µια παράµετρο (Εικόνα 7).

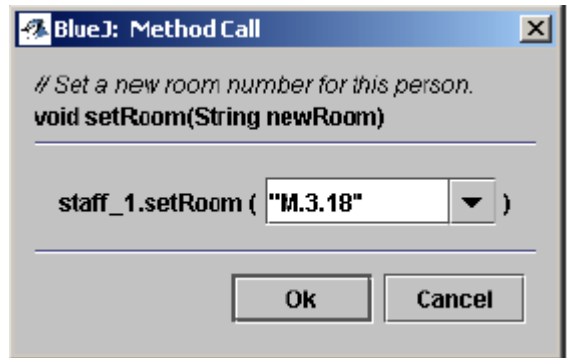

**Εικόνα 7: Παράθυρο κλήσης µεθόδου µε παραµέτρους**

Στην κορυφή, αυτό το παράθυρο διαλόγου εµφανίζει τη διεπαφή (interface) της µεθόδου για να κληθεί (συµπεριλαµβανοµένου του σχολίου και της υπογραφής). Κάτω από αυτόν είναι ένα πεδίο εισόδου κειµένου όπου µπορείτε να εισάγετε την παράµετρο. Η υπογραφή στην κορυφή µας λέει ότι µια παράµετρος τύπου *String* αναµένεται. Εισάγετε το νέο δωµάτιο σαν κείµενο (συµπεριλαµβανοµένων των αποσπασµάτων (quotes)) στο πεδίο κειµένου και πατήστε *OK*.

Αυτό είναι όλο - δεδοµένου ότι αυτή η µέθοδος δεν επιστρέφει καµία παράµετρο δεν υπάρχει κανένα αποτέλεσµα στο παράθυρο διαλόγου. Καλέστε ξανά την *getRoom* για να ελέγξετε ότι το δωµάτιο έχει πραγµατικά αλλάξει.

Πειραµατιστήτε µε τη δηµιουργία αντικειµένων και την κλήση µεθόδων για λίγο. Προσπαθήστε να καλέσετε ένα κατασκευαστή µε ορίσµατα και καλέστε µερικές ακόµα µεθόδους έως ότου είστε εξοικειωµένοι µε αυτές τις διαδικασίες.

#### **3.5 ∆ιορθώνοντας µία κλάση**

<span id="page-10-1"></span>Περίληψη: Για να διορθώσετε τον πηγαίο κώδικα μίας κλάσης, κάντε διπλό πάτημα στο εικονίδιο της κλάσης.

Μέγρι τώρα, έχουμε ασχοληθεί μόνο με τη διεπαφή (interface) ενός αντικειμένου. Τώρα έφτασε η στιγμή να κοιτάξουµε βαθύτερα. Μπορείτε να δείτε την εφαρµογή µιας κλάσης επιλέγοντας *Open Editor* από τις διαδικασίες κλάσης. (Υπενθύµιση: το διπλό πάτηµα του εικονιδίου κλάσης εµφανίζει τις διαδικασίες της <span id="page-11-0"></span>κλάσης.) Το διπλό χτυπηµα του εικονίδιου κλάσης είναι ένας συντοµότερος δρόµος στην ίδια λειτουργία. Ο διορθωτής δεν περιγράφεται µε πολλή λεπτοµέρεια σε αυτό το εγχειρίδιο, αλλά µάλλον θα το βρείτε πολύ απλό στη χρήση. Λεπτοµέρειες για τον διορθωτή θα δοθούν ξεχωριστά, αργότερα. Για τώρα, ανοίξτε την εφαρµογή της κλάσης *Staff*. Βρείτε την εφαρµογή της µεθόδου *getRoom.* Επιστρέφει, όπως το όνοµα υπαινίσσεται, τον αριθµό δωµατίου του µέλους προσωπικού. Αλλάξτε τη µέθοδο µε την προσθήκη του προθέµατος "room" στο αποτέλεσµα λειτουργίας (έτσι ώστε η µέθοδος να επιστρέφει, για παράδειγµα, "room M.3.18" αντί του ακριβούς "M.3.18"). Μπορούμε να to κάνουμε αυτό με την αλλαγή της γραμμής

return room;

σε

return "room " + room;

Το BlueJ υποστηρίζει την πλήρη, χωρίς τροποποιήσεις, Java, έτσι δεν υπάρχει τίποτα το ιδιαίτερο για το πως εφαρµόζετε τις κλάσεις σας.

#### **3.6 Μεταγλώττιση**

<span id="page-11-1"></span>Περίληψη: Για να μεταγλωττίσετε μια κλάση, χτυπήστε το κουμπί Compile στον διορθωτή. Για να μεταγλωττίσετε ένα πρόγραμμα, χτυπήστε το κουμπί Compile στο παράθυρο προγράμματος (Project).

Αφού εισάγετε το κείµενο (προτού να κάνετε τίποτ' άλλο), ελέγξτε την επισκόπηση προγράµµατος (το βασικό παράθυρο). Θα παρατηρήσετε ότι το εικονίδιο κλάσης της κλάσης *Staff* έχει αλλάξει: είναι ριγωτό τώρα. Η ριγωτή εµφάνιση χαρακτηρίζει τις κλάσεις που δεν έχουν µεταγλωττιστεί από την τελευταία αλλαγή. Πίσω στον επεξεργαστή.

*Υποσηµείωση: Πιθανόν να αναρωτηθείτε γιατί τα εικονίδια κλάσης δεν ήταν ριγωτά όταν ανοίξατε αρχικά αυτό το πρόγραµµα. Αυτό γίνεται επειδή οι κλάσεις στο πρόγραµµα* people *διανεµήθηκαν ήδη* μεταγλωττισμένες. Συγνά τα προγράμματα BlueJ διανέμονται χωρίς να έχουν μεταγλωττιστεί, έτσι αναμένετε να δείτε τα περισσότερα εικονίδια κλάσης ριγωτά όταν ανοίγετε αρχικά ένα πρόγραμμα από τώρα και στο *εξής.* 

Στην εργαλειοθήκη (toolbar) στη κορυφή του διορθωτή υπάρχουν µερικά κουµπιά µε τις συχνά χρησιµοποιούµενες λειτουργίες. Ένα από αυτά είναι το *Compile (Μεταγλώττισε)*. Αυτή η λειτουργία σας αφήνει να µεταγλωττίσετε αυτήν την κλάση άµεσα, µέσα από τον διορθωτή. Πατήστε το κουµπί *Compile* τώρα. Εάν δεν κάνατε κανένα λάθος, ένα µήνυµα πρέπει να εµφανιστεί στην περιοχή πληροφοριών στο κατώτατο σηµείο του διορθωτή που σας ειδοποιεί ότι η κλάση έχει µεταγλωττιστεί. Εάν κάνατε ένα λάθος που προέρχεται από ένα σφάλµα σύνταξης, η γραµµή του σφάλµατος τονίζεται και ένα µήνυµα σφάλµατος παρουσιάζεται στην περιοχή πληροφοριών. (Σε περίπτωση που η µεταγλώττιση ήταν επιτυχής την πρώτη φορά, προσπαθείστε να εισάγετε ένα σφάλµα σύνταξης - όπως µια ελλείπουσα άνω τελεία - και µεταγλωττίστε πάλι, ακριβώς για να δείτε πως φαίνεται).

Αφότου έχετε µεταγλωττίσει επιτυχώς την κλάση, κλείστε τον διορθωτή.

Υποσημείωση: Δεν είναι ανανκαίο να σώζετε ρητά τον πηναίο κώδικα κλάσης. Ο κώδικας σώζεται αυτόματα όποτε θεωρήται απαραίτητο (π.γ. όταν κλείνει ο διορθωτής ή προτού να μεταγλωττιστεί μια κλάση). Μπορείτε να σώσετε εάν προτιμάτε (υπάργει μια λειτουργία στον κατάλογο επιλογής κλάσης του διορθωτή (Class)), αλλά είναι απολύτως απαραίτητο μόνο εάν το σύστημα σας είναι πραγματικά ασταθές και κρεμάει (crash) συχνά και *είστε ανήσυχος για την απώλεια της εργασίας σας.* 

Η εργαλειοθήκη του παραθύρου του προγράµµατος έχει επίσης ένα κουµπί *Compile*. Αυτή η λειτουργία µεταγλώττισης µεταγλωττίζει ολόκληρο το πρόγραµµα. (Στην πραγµατικότητα, καθορίζει ποιες κλάσεις χρειάζονται αναµεταγλώττιση και έπειτα τις αναµεταγλωττίζει στη σωστή σειρά.) ∆οκιµάστε το αλλάζοντας δύο ή περισσότερες κλάσεις έτσι ώστε αυτές να εµφανίζονται ριγωτές στο διάγραµµα κλάσης και έπειτα πατήστε το κουµπί *Compile*. Εάν ανιχνευτεί κάποιο σφάλµα σε µια από τις µεταγλωττισµένες κλάσεις, θα ανοίξει ο διορθωτής και θα παρουσιαστούν η θέση και το µήνυµα σφάλµατος.

Θα παρατηρήσετε ότι ο πάγκος αντικειμένου είναι κενός πάλι. Τα αντικείμενα αφαιρούνται κάθε φορά που αλλάζει η εφαρµογή τους (implementation).

#### <span id="page-12-0"></span>**3.7 Βοήθεια µε τα σφάλµατα µεταγλωττιστών**

<span id="page-12-1"></span>Περίληψη: Για να δείτε τις οδηγίες για ένα μήνυμα σφάλματος μεταγλωττιστή, πατήστε το ερωτηματικό δίπλα *στο µήνυµα σφάλµατος.* 

Πολύ συχνά, αρχάριοι σπουδαστές έχουν δυσκολίες να καταλάβουν τα µηνύµατα σφάλµατος των µεταγλωττιστών. Θα προσπαθήσουµε να βοηθήσουµε µε µερικές οδηγίες.

Ανοίξτε πάλι τον διορθωτή, εισάγετε ένα σφάλµα στο πηγαίο αρχείο, και µεταγλωττίστε. Ένα µήνυµα σφάλµατος πρέπει να παρουσιαστεί στην περιοχή πληροφοριών του διορθωτή. Στο δεξί άκρο της περιοχής πληροφοριών ένα ερωτηµατικό εµφανίζεται το οποίο µπορείτε να πατήσετε για να πάρετε περισσότερες πληροφορίες για αυτόν τον τύπο σφάλµατος (Εικόνα 8).

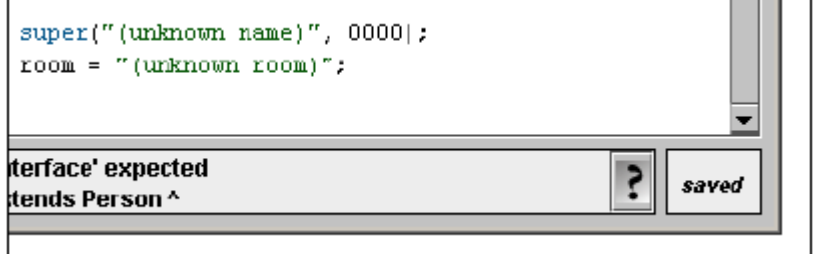

**Εικόνα 8: Ένα σφάλµα µεταγλωττιστή και το κουµπί** *Help* **(***Βοήθεια***)** 

Σε αυτή τη φάση, κείµενα οδηγιών δεν είναι διαθέσιµα για όλα τα µηνύµατα σφάλµατος. Κάποια κείµενα οδηγιών δεν έχουν γραφτεί ακόµα. Αλλά αξίζει να προσπαθήσετε - πολλά σφάλµατα ήδη εξηγούνται. Τα υπόλοιπα θα γραφούν και θα συµπεριληφθούν σε κάποια µελλοντική έκδοση του BlueJ.

# <span id="page-13-1"></span><span id="page-13-0"></span>4 Κάνοντας κάτι παραπάνω...

Σε αυτό το κεφάλαιο, θα εξηγήσουµε κάποια επιπλέον πράγµατα που µπορείτε να κάνετε στο περιβάλλον. Πράγµατα που δεν είναι τόσο ουσιώδη, αλλά πολύ συχνά χρησιµοποιούµενα.

## **4.1 Εξέταση**

<span id="page-13-2"></span>*Περίληψη: Η εξέταση αντικειµένων επιτρέπει κάποια απλή εξουδετέρωση σφαλµάτων εµφανίζοντας την εσωτερική κατάσταση ενός αντικειµένου.* 

Όταν εκτελέσατε τις µεθόδους ενός αντικειµένου, ίσως να παρατηρήσατε τη λειτουργία *Inspect* (*Εξέτασε*) που είναι διαθέσιμη στα αντικείμενα εκτός από τις μεθόδους καθορισμένες από τον γρήστη (Εικόνα 5). Αυτή η λειτουργία επιτρέπει τον έλεγχο της κατάστασης των µεταβλητών δηµιουργίας (instance variables) ("fields" ("πεδία")) των αντικειµένων. ∆οκιµάστε να δηµιουργήσετε ένα αντικείµενο µε κάποιες τιµές καθορισµένες από τον χρήστη (π.χ. ένα αντικείµενο *Staff* µε τον κατασκευαστή που έχει παραµέτρους). Κατόπιν επιλέξτε *Inspect* από τον κατάλογο επιλογής αντικειµένου. Ένα διαλογικό παράθυρο εµφανίζεται παρουσιάζοντας τα πεδία του αντικειµένου, τους τύπους τους και τις τιµές τους (Εικόνα 9).

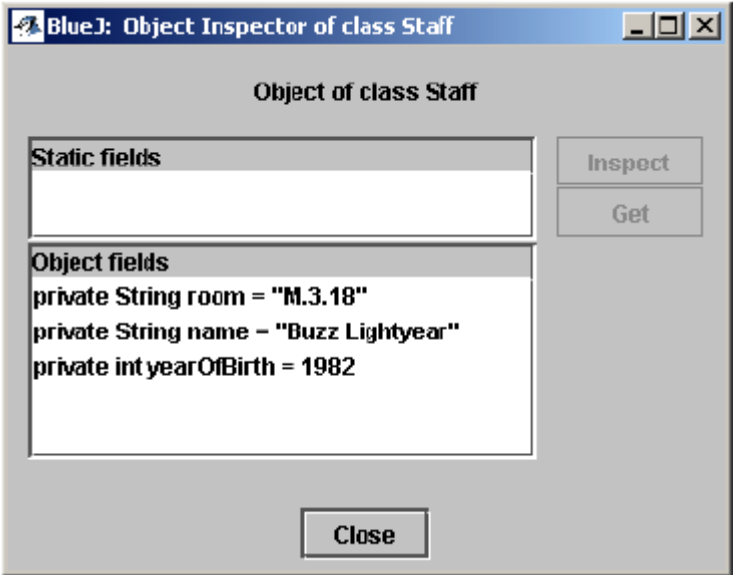

**Εικόνα 9: ∆ιαλογικό παράθυρο εξέτασης**

Η εξέταση είναι χρήσιµη για να ελέγξουµε γρήγορα εάν µια λειτουργία θέσης (mutator) (µια λειτουργία που αλλάζει (θέτει) την κατάσταση του αντικειµένου) εκτελέσθηκε σωστά. Κατά συνέπεια, η «εξέταση» είναι ένα απλό εργαλείο εξουδετέρωσης σφαλµάτων.

Στο παράδειγµα *Staff*, όλα τα πεδία είναι απλοί τύποι (είτε τύποι µη-αντικειµένου είτε συµβολοσειρές (*String*)). Η τιµή αυτών των τύπων µπορεί να εµφανιστεί άµεσα. Μπορείτε αµέσως να δείτε εάν ο κατασκευαστής έχει κάνει τις σωστές αναθέσεις (assignments).

Στις πιό σύνθετες περιπτώσεις, οι τιµές των πεδίων µπορεί να είναι αναφορές (references) στα καθορισµένα από τον χρήστη αντικείμενα. Για να εξετάσουμε ένα τέτοιο παράδειγμα θα χρησιμοποιήσουμε ένα άλλο πρόγραµµα.

Ανοίξτε το πρόγραµµα *people2*, το οποίο επίσης συµπεριλαµβάνεται στην πρότυπη διανοµή του BlueJ. Το πρόγραµµα *people2* φαίνεται στην Εικόνα 10. Όπως µπορείτε να δείτε, αυτό το δεύτερο παράδειγµα έχει µία κλάση *Address* εκτός από τις κλάσεις που είδαµε προηγουµένως. Ένα από τα πεδία της κλάσης *Person* είναι του καθορισµένου από το χρήστη τύπου *Address*.

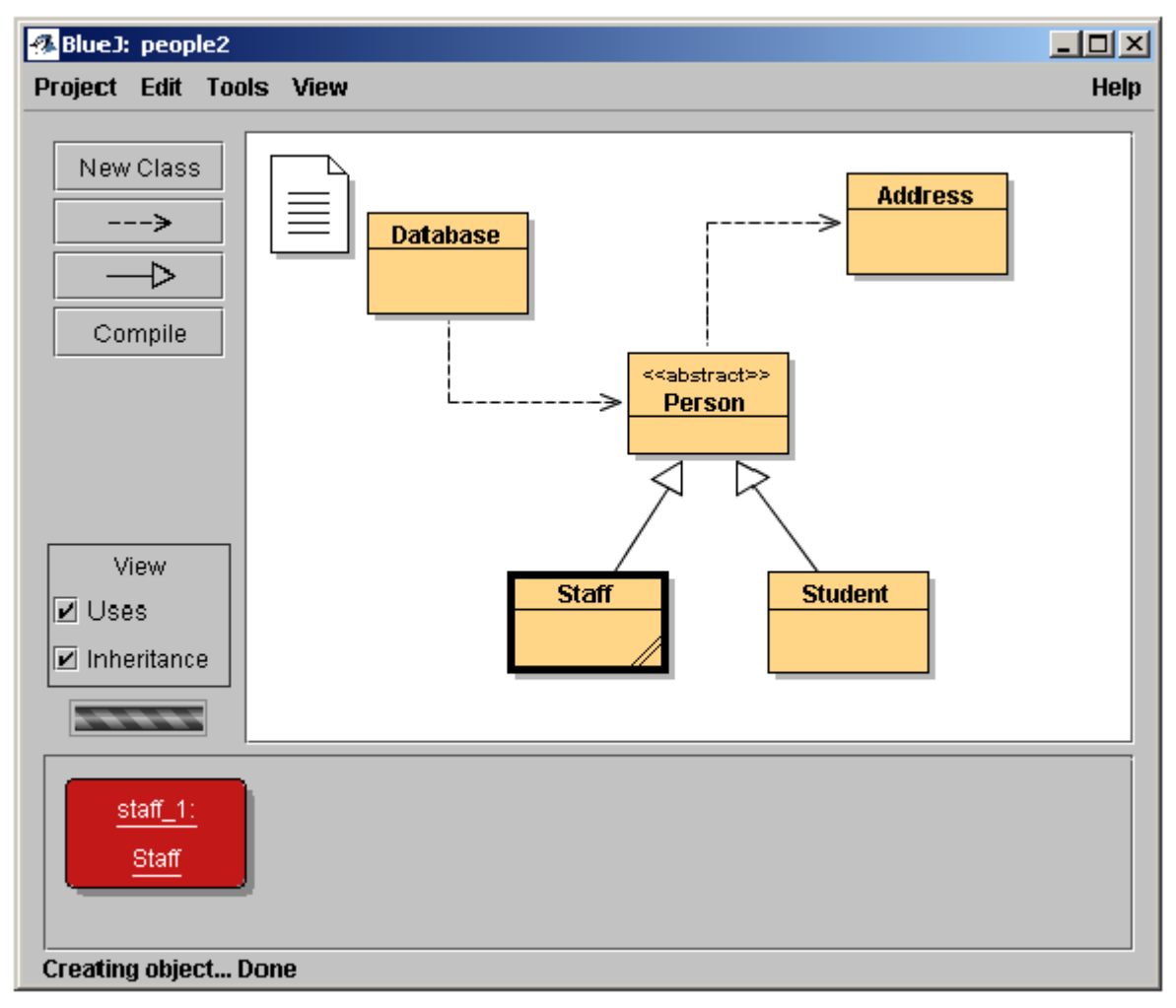

**Εικόνα 10: Το παράθυρο προγράµµατος** *people2* 

Για το επόµενο πράγµα που θέλουµε να δοκιµάσουµε (εξέταση µε τα πεδία αντικειµένου) δηµιουργήστε ένα αντικείµενο *Staff* και καλέστε έπειτα τη µέθοδο *setAddress* αυτού του αντικειµένου (θα την βρείτε στον δευτερεύοντα κατάλογο επιλογής *Person*). Εισάγετε µια διεύθυνση. Εσωτερικά, ο κώδικας του *Staff* δηµιουργεί ένα αντικείµενο της κλάσης *Address* και το καταχωρεί στο πεδίο *address (διεύθυνση)*.

Τώρα, εξετάστε το αντικείµενο *Staff*. Το διαλογικό παράθυρο επιθεώρησης που προκύπτει φαίνεται στην Εικόνα 11. Τώρα τα πεδία µέσα στο αντικείµενο *Staff* περιλαµβάνουν το πεδίο *address*. Όπως βλέπετε, η τιµή της εµφανίζεται σαν <*object reference*>(<*αναφορά αντικειµένου*>) - δεδοµένου ότι αυτό είναι ένα σύνθετο, καθορισµένο από το χρήστη αντικείµενο, η τιµή της µπορεί να εµφανιστεί άµεσα σε αυτόν τον κατάλογο. Για να εξετάσετε τη διεύθυνση περαιτέρω, επιλέξτε το πεδίο *address* στον κατάλογο και πατήστε το κουµπί *Inspect* στο διαλογικό παράθυρο. (Μπορείτε επίσης να κάνετε διπλό πάτηµα στο πεδίο *address*.) Ένα άλλο παράθυρο εξέτασης ανοίγει στη συνέχεια, εµφανίζοντας τις λεπτοµέρειες του αντικειµένου *Address* (Εικόνα 12).

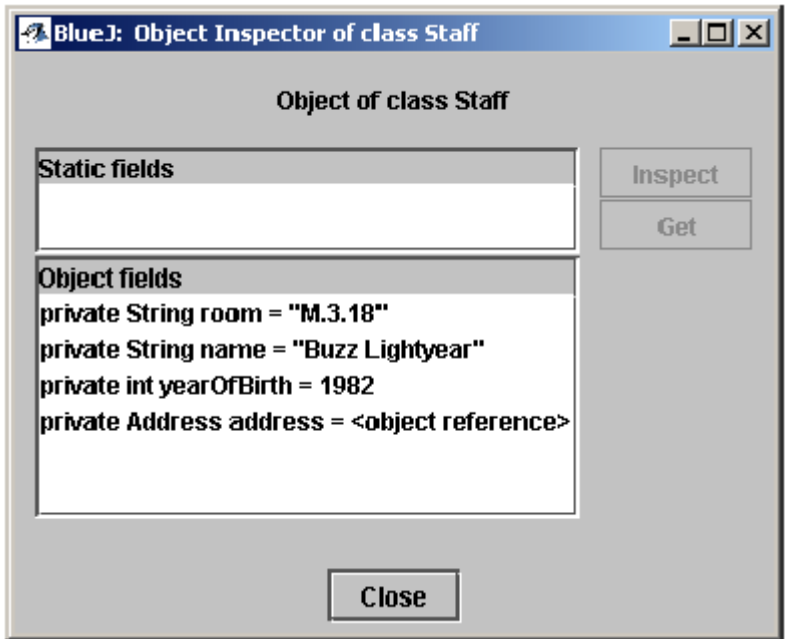

**Εικόνα 11: Εξέταση µε αναφορές αντικειµένων (object reference)** 

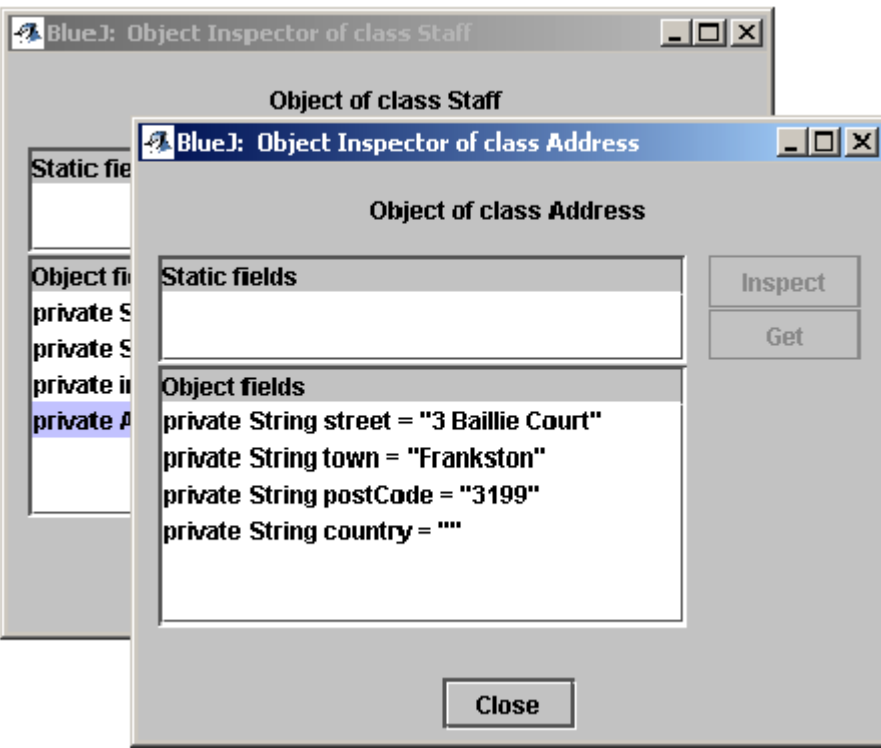

**Εικόνα 12: Εξέταση εσωτερικού αντικειµένου**

Εάν το επιλεγµένο πεδίο είναι δηµόσιο (public) τότε, αντί να πατήσετε το κουµπί *Inspect*, θα µπορούσατε να επιλέξετε το πεδίο *address* και να πατήσετε το κουµπί *Get*. Αυτή η λειτουργία τοποθετεί το επιλεγµένο αντικείµενο στον πάγκο αντικειµένων. Εκεί µπορείτε να το εξετάσετε περαιτέρω κάνοντας κλήσεις στις µεθόδους του.

#### <span id="page-16-0"></span>**4.2 Μεταβιβάζοντας αντικείµενα ως παραµέτρους**

<span id="page-16-1"></span>Περίληνη: Ένα αντικείμενο μπορεί να μεταβιβαστεί ως παράμετρος σε μια κλήση μεθόδου με ένα πάτημα στο *εικονίδιο αντικειµένου.* 

Τα αντικείµενα µπορούν να µεταβιβαστούν ως παράµετροι στις µεθόδους άλλων αντικειµένων. Ας δοκιµάσουµε ένα παράδειγµα. ∆ηµιουργήστε ένα αντικείµενο της κλάσης *Database* (βάσης δεδοµένων). (Θα παρατηρήσετε ότι η κλάση *Database* έχει µόνο έναν κατασκευαστή που δεν παίρνει καµία παράµετρο, έτσι η κατασκευή ενός αντικειµένου είναι απλή.) Το αντικείµενο *Database* έχει τη δυνατότητα να κρατήσει έναν κατάλογο προσώπων. Έχει τις διαδικασίες για να προσθέσει τα αντικείµενα προσώπων και για να παρουσιάσει όλα τα πρόσωπα που έχουν καταχωρηθεί. (Η κλήση του *Database* είναι λίγο υπερβολική!).

Εάν δεν έχετε ήδη ένα αντικείµενο *Staff* ή *Student* στον πάγκο αντικειµένων, δηµιουργήστε ένα. Για τα ακόλουθα, χρειάζεστε ένα αντικείµενο *Database* και ένα αντικείµενο *Staff* ή *Student* στον πάγκο αντικειµένου συγχρόνως.

Τώρα καλέστε τη µέθοδο *addPerson* του αντικειµένου *Database.* Η υπογραφή (signature) σας λέει ότι αναµένεται µια παράµετρος του τύπου *Person*. (Θυµηθείτε: η κλάση *Person* είναι αφηρηµένη, έτσι δεν υπάρχει κανένα αντικείµενο που είναι άµεσα τύπου *Person*. Αλλά, λόγω της δηµιουργίας υπο-τύπων, αντικείµενα *Student* και *Staff* µπορούν να αντικατασταθούν µε αντικείµενα *Person*. Έτσι είναι νόµιµο να µεταβιβάσει ένα *Student* ή ένα *Staff* όταν αναµένεται ένα *Person*) Για να µεταβιβάσετε το αντικείµενο, που έχετε στον πάγκο αντικειµένων σας, ως παράµετρο στην κλήση που κάνετε, θα µπορούσατε να εισάγετε το όνοµά της στο πεδίο παραµέτρου ή, ως συντοµότερο δρόµο, απλά να πατήσετε πάνω στο αντικείµενο. Αυτό εισάγει το όνοµά του στο διαλογικό παράθυρο κλήσης µεθόδου. Πατήστε *OK* και η κλήση γίνεται. ∆εδοµένου ότι δεν υπάρχει καµία επιστρεφόµενη τιµ.η για αυτήν την µέθοδο, δεν βλέπουµε αµέσως κάποιο αποτέλεσµα. Μπορείτε να καλέσετε τη µέθοδο *listAll* στο αντικείµενο *Database* για να ελέγξετε ότι η λειτουργία πραγµατικά εκτελέσθηκε. Η λειτουργία *listAll* γράφει τις πληροφορίες του προσώπου στην πρότυπη έξοδο (standard output). Θα παρατηρήσετε ότι ένα τερµατικό κειµένου (text terminal) ανοίγει αυτόµατα για να παρουσιάσει το κείµενο.

∆οκιµάστε το πάλι εισάγοντας περισσότερα από ένα πρόσωπα στη "βάση δεδοµένων".

# <span id="page-17-1"></span><span id="page-17-0"></span>5 ∆ηµιουργία ενός νέου προγράµµατος

Το κεφάλαιο αυτό σας κάνει µία περιήγηση της δηµιουργίας ενός νέου προγράµµατος.

#### **5.1 ∆ηµιουργία του καταλόγου αρχείων προγράµµατος**

<span id="page-17-2"></span>Περίληψη: Για να δημιουργήσετε ένα πρόγραμμα, επιλέζτε New... από τόν κατάλογο επιλογών Project.

Για να δηµιουργήσει ένα νέο πρόγραµµα, επιλέξτε *Project - New*... από τον κατάλογο επιλογής. Ένα διαλογικό παράθυρο επιλογής αρχείων ανοίγει και σας επιτρέπει να προσδιορίσετε ένα όνοµα και µια θέση για το νέο πρόγραµµα. ∆οκιµάστε το τώρα. Μπορείτε να επιλέξετε οποιοδήποτε όνοµα για το πρόγραµµά σας. Αφού πατήσετε *OK*, ένας κατάλογος αρχείων θα δηµιουργηθεί µε το όνοµα που προσδιορίσατε, και το βασικό παράθυρο εµφανίζει το νέο, κενό πρόγραµµα**.**

#### **5.2 ∆ηµιουργώντας κλάσεις**

<span id="page-17-3"></span>Περίληψη: Για να δημιουργήσετε μία κλάση, πατήστε το κουμπί New Class και προσδιορίστε το όνομα της *κλάσης.* 

Τώρα µπορείτε να δηµιουργήσετε τις κλάσεις σας µε το πάτηµα του κουµπιού *New Class* στην εργαλειοθήκη του προγράµµατος. Θα σας ζητηθεί να δόσετε ένα όνοµα για την κλάση - το όνοµα αυτό πρέπει να είναι ένα έγκυρο προσδιοριστικό (identifier) της Java.

Μπορείτε επίσης να επιλέξετε ανάµεσα από τέσσερις τύπους κλάσεων: αφηρηµένη, διεπαφή, applet ή «συνήθης» (abstract, interface, applet or "standard"). Αυτή η επιλογή καθορίζει ποιος σκελετός κώδικα δηµιουργήται αρχικά για την κλάση σας. Μπορείτε να αλλάξετε τον τύπο κλάσης αργότερα διορθώνοντας τον πηγαίο κώδικα (παραδείγµατος χάριν, µε την προσθήκη της λέξης κλειδιού "abstract" στον κώδικα).

Αφού δηµιουργήσετε µια κλάση, στη συνέχεια αντιπροσωπεύεται από ένα εικονίδιο στο διάγραµµα. Εάν δεν είναι µια πρότυπη κλάση, ο τύπος (διεπαφή, αφηρηµένη, ή applet) είναι υποδειγµένος στο εικονίδιο κλάσης. Όταν ανοίγετε τον διορθωτή για µια νέα κλάση, θα παρατηρήσετε ότι ένας προκαθορισµένος σκελετός κλάσης έχει δηµιουργηθεί - αυτό πρέπει να σας βοηθήσει να ξεκινήσετε. Ο προκαθορισµένος κώδικας είναι συντακτικά σωστός. Μπορεί να µεταγλωττιστεί (αλλά δεν κάνει πολλά πράγµατα). Προσπαθήστε να δηµιουργήσετε µερικές κλάσεις και να τις µεταγλωττίσετε.

## **5.3 ∆ηµιουργώντας εξαρτήσεις**

<span id="page-17-4"></span>Περίληψη: Για να δημιουργήσει ένα βέλος, πατήστε το κουμπί βελών και να σύρετε το βέλος στο διάγραμμα, ή *απλά γράψτε τον πηγαίο κώδικα στον διορθωτή.* 

Το διάγραµµα κλάσης εµφανίζει τις εξαρτήσεις µεταξύ των κλάσεων υπό µορφή βελών. Οι σχέσεις κληρονοµιάς («επεκτείνει» ή «εφαρµόζει» ("extends" or "implements")) εµφανίζονται ως διπλά βέλη. Οι σχέσεις «χρήσεων» ("uses") εµφανίζονται ως ενιαία (µονά) βέλη.

Μπορείτε να προσθέσετε τις εξαρτήσεις είτε γραφικά (άµεσα στο διάγραµµα) είτε κειµενικά στον πηγαίο κώδικα. Εάν προσθέτετε ένα βέλος γραφικά, ο κώδικας ενηµερώνεται αυτόµατα. Εάν προσθέτετε την εξάρτηση στον κώδικα, τότε το διάγραµµα ενηµερώνεται.

Για να προσθέσετε ένα βέλος γραφικά, πατήστε το κατάλληλο κουµπί βελών (το διπλό βέλος για «επεκτείνει» ή «εφαρµόζει», ενιαίο βέλος για «χρησιµοποιεί») και σύρτε το βέλος από τη µια κλάση στην άλλη.

Η προσθήκη ενός βέλους κληρονοµιάς εισάγει τον καθορισµό «επεκτείνει» ή «εφαρµόζει» στον πηγαίο κώδικα της κλάσης (ανάλογα µε εάν ο στόχος είναι µια κλάση ή µια διεπαφή).

Η προσθήκη ενός βέλους «χρήσης» δεν αλλάζει αµέσως τον κώδικα (εκτός αν ο στόχος είναι µια κλάση από µια άλλο πακέτο (package). Σε αυτή την περίπτωση δηµιουργεί µια δήλωση «εισαγωγής» (import), αλλά δεν έχουµε δει αυτήν την περίπτωση ακόµα στα παραδείγµατά µας). Έχοντας ένα βέλος χρήσης στο διάγραµµα να σκοπεύει µια κλάση που δεν χρησιµοποιείται πραγµατικά στον πηγαίο κώδικα της θα παράγει µια προειδοποίηση δηλώνοντας ότι µια σχέση «χρήσης» σε µία κλάση δηλώθηκε αλλά η κλάση δεν χρησιµοποιείται ποτέ.

<span id="page-18-0"></span>Η προσθήκη των βελών µέσω κειµένου είναι εύκολη: απλά πληκτρολογήστε τον κώδικα όπως θα κάνατε κανονικά. Μόλις η κλάση σωθεί, το διάγραµµα ενηµερώνεται. (Και θυµηθείτε: το κλείσιµο του επεξεργαστή σώζει αυτόµατα).

#### **5.4 Αφαιρώντας στοιχεία**

<span id="page-18-2"></span><span id="page-18-1"></span>Περίληψη: Για να αφαιρέσετε μια κλάση, επιλέζτε τη λειτουργία Remove από τον εμφανιζόμενο κατάλογο *επιλογής της. Για να αφαιρέσετε ένα βέλος, επιλέξτε* Remove *από το κατάλογο επιλογής* Edit *και πατήστε το βέλος.* 

Για να αφαιρέσετε µια κλάση από το διάγραµµα, επιλέξτε την κλάση και έπειτα επιλέξτε *Remove Class* από τον κατάλογο επιλογής Edit. Μπορείτε επίσης να επιλέξετε *Remove* από τον εµφανιζόµενο κατάλογο επιλογής της κλάσης. Για να αφαιρέσετε ένα βέλος, επιλέξτε *Remove Arrow* από τον κατάλογο επιλογής και έπειτα επιλέξτε το βέλος που θέλετε να αφαιρέσετε.

# <span id="page-19-1"></span><span id="page-19-0"></span>6 Αποσφαλµάτωση

Αυτό το κεφάλαιο παρουσιάζει τις σηµαντικότερες πτυχές της λειτουργίας αποσφαλµάτωσης σε BlueJ. Μιλώντας σε δασκάλους προγραµµατισµού, πολύ συχνά ακούµε το σχόλιο ότι η χρησιµοποίηση ενός αποσφαλµατωτή στη διδασκαλία του πρώτου έτους θα ήταν χρήσιµη, αλλά δεν υπάρχει καθόλου χρόνος για να παρουσιασθεί. Οι σπουδαστές πασχίζουν µε τον επεξεργαστή, το µεταγλωττιστή και την εκτέλεση και δεν υπάρχει καθόλου χρόνος για να παρουσιασθεί άλλο ένα περίπλοκο εργαλείο.

Γι'αυτό αποφασίσαµε να καταστήσουµε τον αποσφαλµατωτή όσο το δυνατόν απλούστερο. Στόχος µας είναι να υπάρξει ένας αποσφαλµατωτής που µπορείς να εξηγήσεις σε 15 λεπτά, και τον οποίο οι σπουδαστές µπορούν έπειτα να χρησιµοποιήσουν χωρίς περαιτέρω οδηγίες. Ας δούµε εάν έχουµε πετύχει.

Καταρχήν, έχουµε µειώσει τη λειτουργία των παραδοσιακών αποσφαλµατωτών σε τρεις στοιχειώδεις εργασίες:

θέση σηµείων αναστολής (breakpoints)

«περπάτηµα» µέσα στον κώδικα

επιθεώρηση µεταβλητών

Σε αντάλλαγµα, κάθε µια από τις τρεις στοιχειώδεις εργασίες είναι πολύ απλή. Θα δοκιµάσουµε τώρα κάθε µία τους.

Για να αρχίσετε, ανοίξτε το προγράµµα *debugdemo*, το οποίο συµπεριλαµβάνεται στον κατάλογο *examples* στην διανοµή. Αυτό το πρόγραµµα περιέχει µερικές κλάσεις που µοναδικό σκοπό έχουν την παρουσίαση των λειτουργιών του αποσφαλµατωτή - ειδάλλως δεν έχουν κανένα νόηµα.

#### **6.1 Θέτοντας σηµεία αναστολής**

<span id="page-19-2"></span>Περίληψη: Για να θέσετε ένα σημείο αναστολής, πατήστε στην περιοχή σημείου αναστολής αριστερά του *κειµένου στον διορθωτή.* 

Η θέση ενός σηµείου αναστολής σας επιτρέπει να διακόψετε την εκτέλεση σε ένα ορισµένο σηµείο στον κώδικα. Όταν η εκτέλεση διακόπτεται, µπορείτε να ερευνήσετε την κατάσταση των αντικειµένων σας. Συχνά σας βοηθά να καταλάβετε τι συµβαίνει στον κώδικα σας.

Στον διορθωτή, αριστερά του κειµένου, είναι η περιοχή σηµείων αναστολής (Εικόνα 13). Μπορείτε να θέσετε ένα σηµείο αναστολής πατώντας πάνω της. Ένα µικρό σηµάδι στάσης (stop) εµφανίζεται για να σηµαδεύσει το σηµείο αναστολής. ∆οκιµάστε αυτό τώρα. Ανοίξτε την κλάση *Demo*, βρείτε τη µέθοδο *loop*, και θέστε ένα σηµείο αναστολής κάπου στο βρόχο *for*. Το σηµάδι στάσης πρέπει να εµφανιστεί στον διορθωτή σας.

```
public int loop(int count)
€
    int sum = 17;
    for (int i=0; i<count; i++) {
        sum = sum + i;
        sum = sum - 2;3
    return sum;
\}
```
**Εικόνα 13: Ένα σηµείο αναστολής**

Όταν φτάσει η γραµµή του κώδικα που έχει το σηµείο αναστολής, η εκτέλεση θα διακοπεί. Ας το δοκιµάσουµε τώρα.

<span id="page-20-0"></span>∆ηµιουργήστε ένα αντικείµενο της κλάσης *Demo* και καλέστε τη µέθοδο *loop* µε µια παράµετρο, για παράδειγµα, 10. Μόλις φτάσει στο σηµείο αναστολής, εµφανίζονται: το παράθυρο του διορθωτή, εµφανίζοντας τη τρέχουσα γραµµή κώδικα, και ένα παράθυρο αποσφαλµατωτή. Μοιάζει κάπως σαν την Εικόνα 14.

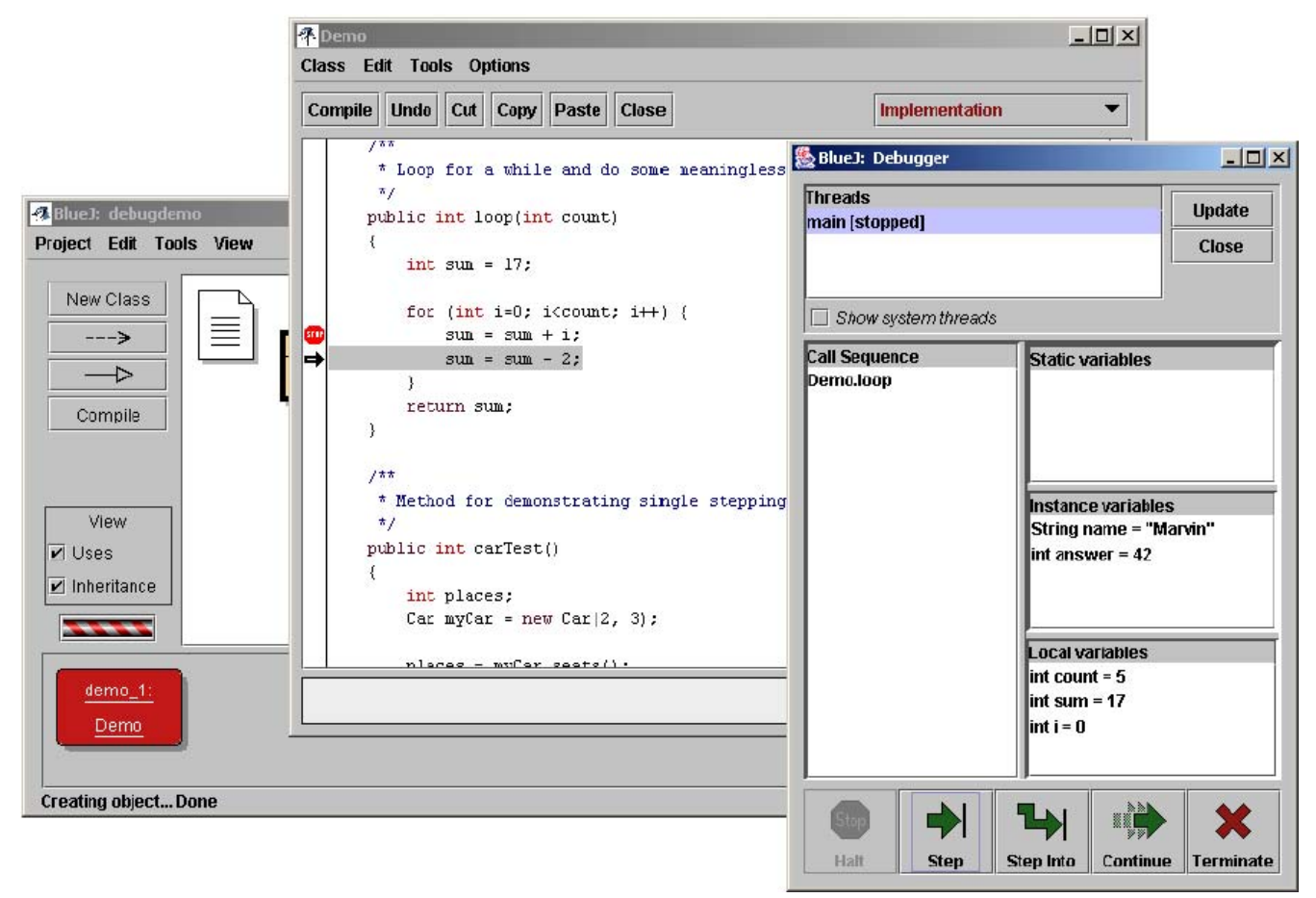

**Εικόνα 14: The debugger window**

Η τονισμένη γραμμή στον διορθωτή δείχνει την επόμενη γραμμή που θα εκτελεσθεί (Η εκτέλεση σταμάτησε *προτού* να εκτελεσθεί αυτή η γραµµή).

#### **6.2 «Περπατώντας» µέσα στον κώδικα**

<span id="page-20-1"></span>Περίληψη: Για να κάνετε ένα βήμα μέσα στον κώδικα, χρησιμοποιήστε τα κουμπιά Step (βήμα) και Step Into *(βήµα µέσα) στον αποσφαλµατωτή.* 

Τώρα που έχουµε σταµατήσει την εκτέλεση (που µας πείθει ότι η µέθοδος πραγµατικά εκτελείται και αυτό το σηµείο του κώδικα πραγµατικά φτάνεται), µπορούµε να κάνουµε ένα βήµα µέσα στον κώδικα και να δούµε πώς η εκτέλεση προχωρεί. Για να κάνετε αυτό, χτυπήστε επανειληµµένα το κουµπί *Step* στο παράθυρο αποσφαλµατωτή. Θα πρέπει να δείτε τη γραµµή πηγαίου κώδικα στον διορθωτή να αλλάζει (Η τονισµένη γραµµή µετακινείται µαζί µε τη γραµµή που εκτελείται). Κάθε φορά που πατάτε το κουµπί *Step*, µια γραµµή κώδικα εκτελείται και η εκτέλεση σταµατά πάλι. Σηµειώστε επίσης ότι οι τιµές των µεταβλητών που παρουσιάζονται στο παράθυρο αποσφαλµατωτή αλλάζουν (π.χ. η αξία του *sum* (σύνολο).) Έτσι µπορείτε να εκτελέσετε βαθµιαία και να παρατηρήσετε τι συµβαίνει. Μόλις κουραστείτε µε αυτό, µπορείτε να πατήσετε στο σηµείο αναστολής πάλι για να το αφαιρέσετε, και έπειτα να πατήσετε το κουµπί *Continue* στο αποσφαλµατωτή για να επανεκκινήσετε την εκτέλεση και να συνεχίσετε κανονικά.

Ας το δοκιµάσουµε πάλι µε µια άλλη µέθοδο. Θέστε ένα σηµείο αναστολής στην κλάση *Demo*, µέθοδο *carTest()*, στη γραµµή που γράφει:

```
places = myCar.seats();
```
<span id="page-21-0"></span>Καλέστε τη µέθοδο. Όταν φτάσει το σηµείο αναστολής, είστε έτοιµοι να εκτελέσετε µια γραµµή που περιέχει µια κλήση στη µέθοδο *seats()* στην κλάση *Car*. Πατώντας το κουµπί *Step* θα περπατούσε πάνω από ολόκληρη τη γραµµή. Ας δοκιµάσουµε το κουµπί *StepInto* αυτή τη φορά. Εάν «περπατήσετε µέσα» (step into) σε µια κλήση µεθόδου, τότε µπαίνετε µέσα στη µέθοδο και εκτελείτε τη µέθοδο εκείνη, γραµµή προς γραµµή (όχι ως ένα βήµα). Σε αυτήν την περίπτωση, µπαίνετε µέσα στη µέθοδο *seats()* της κλάσης *Car*. Μπορείτε τώρα να «περπατήσετε» µέσω αυτής της µεθόδου έως ότου φθάσετε στο τέλος και επιστρέψετε στην µέθοδο κλήσης. Σηµειώστε πώς η εµφάνηση του αποσφαλµατωτή αλλάζει.

Η λειτουργία *Step* και *Step Into* συµπεριφέρονται όµοια εάν η τρέχουσα γραµµή κώδικα δεν περιέχει κάποια κλήση µεθόδου.

## **6.3 Επιθεωρώντας µεταβλητές**

<span id="page-21-1"></span>Περίληψη: Η επιθεώρηση μεταβλητών είναι απλή – εμφανίζονται αυτόματα στον αποσφαλματωτή.

Όταν αποσφαλµατώνετε τον κώδικα σας, είναι σηµαντικό να είστε σε θέση να επιθεωρήσετε την κατάσταση των αντικειµένων σας (τοπικές µεταβλητές (local) και µεταβλητές δηµιουργίας (instance)).

Κάνοντας κάτι τέτοιο είναι απλό - έχετε ήδη δει πως γίνεται. ∆εν χρειάζεστε ειδικές εντολές για να επιθεωρήσετε τις µεταβλητές. Οι στατικές µεταβλητές, οι µεταβλητές δηµιουργίας του τρέχοντος αντικειµένου και οι τοπικές µεταβλητές της τρέχουσας µεθόδου πάντα παρουσιάζονται και ενηµερώνονται αυτόµατα.

Μπορείτε να επιλέξετε µεθόδους στην ακολουθία κλήσεων για να δείτε µεταβλητές άλλων ενεργών, αυτήν τη στιγµή, αντικειµένων και µεθόδων. ∆οκιµάστε, παραδείγµατος χάριν, ένα σηµείο αναστολής στη µέθοδο *carTest()*. Στην αριστερή πλευρά του παραθύρου αποσφαλµατωτή, βλέπετε την ακολουθία κλήσης. Αυτήν τη στιγµή εµφανίζει:

Car.seats Demo.carTest

Αυτό δείχνει ότι η Car.seats κλήθηκε από την Demo.carTest. Μπορείτε να επιλέξετε την Demo.carTest σε αυτόν τον κατάλογο για να επιθεωρήσετε τον πηγαίο κώδικα και τις παρούσες τιμές µεταβλητών σε αυτήν την µέθοδο.

Εάν «περπατήσετε» πέρα από τη γραµµή που περιέχει την οδηγία new Car(...), θα παρατηρήσετε ότι η τιµή της τοπικής µεταβλητής myCar εµφανίζεται σαν *<object reference>* (<αναφορά αντικειµένου>). Όλες οι τιµές των τύπων αντικειµένου (εκτός από *String*) εµφανίζονται κατ' αυτό τον τρόπο. Μπορείτε να επιθεωρήσετε αυτήν την µεταβλητή πατώντας δύο φορές (double-click) πάνω τους. Κάνοντας αυτό θα ανοίξει ένα παράθυρο επιθεώρησης αντικειµένου ίδιο µε εκείνα που περιγράφηκαν νωρίτερα (Κεφάλαιο 4.1). ∆εν υπάρχει καµία ουσιαστική διαφορά µεταξύ του να επιθεωρήσετε τα αντικείµενα εδώ, η να τα επιθεωρήσετε στον πάγκο αντικειµένων.

#### **6.4 Στάση και ολοκλήρώση (Halt and Terminate)**

<span id="page-21-2"></span>Περίληψη: Το Halt και Terminate μπορούν να χρησιμοποιηθούν για να σταματήσει μια εκτέλεση προσωρινά ή *µόνιµα.* 

Μερικές φορές ένα πρόγραµµα τρέχει για µεγάλο χρονικό διάστηµα, και αναρωτιέστε εάν όλα είναι εντάξει. Ίσως υπάρχει ένας άπειρος βρόχος, ίσως απλά να χρειάζεται τόσο πολύ χρόνο. Μπορούµε να το ελέγξουµε. Καλέστε τη µέθοδο *longloop()* από την κλάση *Demo*. Αυτή τρέχει για αρκετό χρόνο.

Τώρα θέλουµε να µάθουµε τι γίνεται. Εµφανίστε το παράθυρο αποσφαλµατωτή, εάν δεν είναι ήδη στην οθόνη. (Επ'ευκαιρία, πατώντας το συµβόλο στροφής που δείχνει ότι το µηχάνηµα τρέχει κατά τη διάρκεια της εκτέλεσης είναι ένας σύντοµος δρόµος για την εµφάνιση του διορθωτή).

Τώρα πατήστε το κουµπί *Halt* (στάση). Η εκτέλεση διακόπτεται ακριβώς σαν να είχαµε φτάσει ένα σηµείο αναστολής. Τώρα µπορείτε να «περπατήσετε» µερικά βήµατα, να παρατηρήσετε τις µεταβλητές, και να δείτε ότι είναι όλα εντάξει. Απλά χρειάζεται λίγο περισσότερο χρόνο για να ολοκληρωθεί. Μπορείτε να συνεχίσετε *(Continue)* και να σταµατήσετε *(Halt)* αρκετές φορές για να δείτε πόσο γρήγορα µετρά.

Εάν δεν θέλετε να συνεχίσετε (π.χ., ανακαλύψατε ότι είστε σε ένα άπειρο βρόχο) µπορείτε να πατήσετε *Terminate* για να σταµατήσετε την εκτέλεση. Το *Terminate* δεν πρέπει να χρησιµοποιήται πολύ συχνά. Μπορεί να αφήσετε τέλεια γραµµένα αντικείµενα σε µία ασταθή κατάσταση σταµατώντας το µηχάνηµα, γι'αυτό είναι ενδεδειγµένο να χρησιµοποιήτε το *Terminate* µόνο ως µηχανισµό έκτακτης ανάγκης.

# <span id="page-23-1"></span><span id="page-23-0"></span>7 ∆ηµιουργώντας ολοκληροµένες εφαρµογές

<span id="page-23-2"></span>Περίληψη: Για να δημιουργήσετε μία ολοκληρομένη εφαρμογή, χρησιμοποιήστε Project - Export...

Το BlueJ µπορεί να δηµιουργήσει εκτελέσιµα αρχεία jar. Τα εκτελέσιµα αρχεία jar µπορούν να εκτελεσθούν σε µερικά συστήµατα κάνοντας διπλό πάτηµα στο αρχείο (για παράδειγµα Windows και MacOS X), ή εκτελώντας java –jar  $\langle \phi \rangle$ ομα-αρχείου>.jar (γραμμή εντολής Unix ή DOS).

Θα το δοκιµάσουµε µε το πρόγραµµα-παράδειγµα *hello*. Ανοίξτε το (βρίσκεται στον κατάλογο αρχείωνπαραδειγµάτων *examples*). Σιγουρευτείτε ότι το πρόγραµµα µεταγλωττίζεται. Επιλέξτε τη λειτουργία *Export (εξαγωγή)*... από τον κατάλογο *Project*.

Ένα διαλογικό παράθυρο ανοίγει και σας επιτρέπει να προσδιορίσετε τη µορφή αποθήκευσης (Εικόνα 15). Επιλέξτε το "jar file" για να δηµιουργήσετε ένα εκτελέσιµο αρχείο jar. Για να κάνετε το αρχείο jar εκτελέσιµο, πρέπει επίσης να προσδιορίσετε µια βασική κλάση. Αυτή η κλάση πρέπει να έχει καθορισµένη µία έγκυρη µέθοδο main (µε την υπογραφή public static void main(String[] args)).

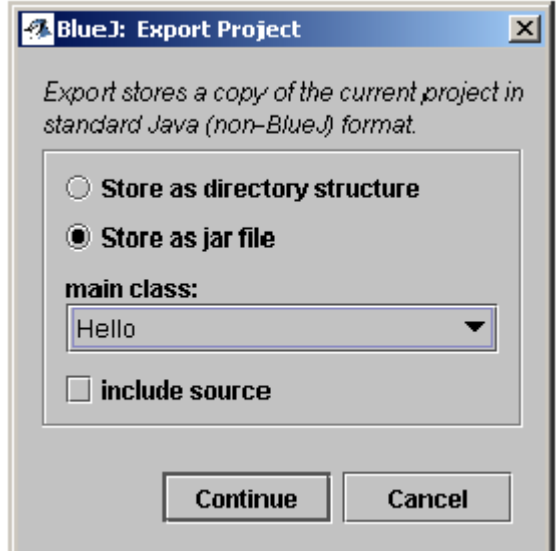

**Εικόνα 15: The "Export" dialogue**

Στο παράδειγµά µας, επιλέγοντας τη βασική κλάση είναι εύκολο: υπάρχει µόνο µία κλάση. Επιλέξτε *Hello* από τον εµφανιζόµενο κατάλογο επιλογής. Εάν έχετε άλλα προγράµµατα, επιλέξτε την κλάση που περιέχει τη µέθοδο *main* που θέλετε να εκτελέσετε.

Συνήθως, δεν περιλαµβάνετε τον πηγαίο κώδικα στα εκτελέσιµα αρχεία. Αλλά µπορείτε, εάν θελήσετε, να διανείµετε και τον πηγαίο κώδικα.

Πατήστε *Continue*. Έπειτα, βλέπετε ένα διαλογικό παράθυρο επιλογής αρχείων που σας επιτρέπει να προσδιορίσετε ένα όνοµα για το αρχείο jar που θα δηµιουργήσει. Πληκτρολογήστε *hello* και πατήστε *OK*. Η δηµιουργία του εκτελέσιµου αρχείου jar ολοκληρώθηκε.

Μπορείτε να πατήσετε δύο φορές στο αρχείο jar µόνο εάν η εφαρµογή χρησιµοποιεί κάποια γραφική διεπαφή χρήστη (Graphical User Interface). Το παράδειγµά µας χρησιµοποιεί εισόδους/εξόδους κειµένου (text I/O), έτσι πρέπει να το αρχίσουµε από ένα τερµατικό κειµένου (text terminal). Ας προσπαθήσουµε να «τρέξουµε» το αρχείο jar τώρα.

Ανοίξτε ένα τερµατικό ή ένα παράθυρο DOS. Κατόπιν πηγαίνετε στον κατάλογο αρχείων όπου σώσατε το αρχείο jar σας (θα πρέπει να δείτε ένα αρχείο *hello.jar*). Υποθέτοντας ότι η Java είναι εγκατεστηµένη σωστά στο σύστηµα σας, θα πρέπει να είστε σε θέση να πληκτρολογήσετε:

java -jar hello.jar

για να εκτελέσετε το αρχείο.

# <span id="page-24-1"></span><span id="page-24-0"></span>8 ∆ηµιουργώντας applets (µίνι-εφαρµογές)

#### **8.1 «Τρέχοντας» ένα applet**

<span id="page-24-2"></span>*Περίληψη: Για να τρέξει ένα applet, επιλέξτε* Run Applet *από τον εµφανιζόµενο κατάλογο επιλογής του applet.* 

Το BlueJ επιτρέπει τη δηµιουργία και εκτέλεση applets όπως και εφαρµογών. Έχουµε συµπεριλάβει ένα applet στον κατάλογο αρχείων παραδειγμάτων της διανομής. Αρχικά, θέλουμε να προσπαθήσουμε να εκτελέσουµε ένα applet. Ανοίξτε το πρόγραµµα *appletdemo* από τα παραδείγµατα.

Θα δείτε ότι αυτό το πρόγραµµα έχει µόνο µια κλάση. Ονοµάζεται *CaseConverter*. Το εικονίδιο κλάσης είναι χαρακτηρισµένο ως applet (µε την ετικέττα <<applet>>). Αφού µεταγλωττίσετε, επιλέξτε την εντολή *Run Applet* από τον εµφανιζόµενο κατάλογο επιλογής της κλάσης.

A dialogue pops up that lets you make some selections (Figure 16).

Ένα διαλογικό παράθυρο εµφανίζεται και σας επιτρέπει να κάνετε µερικές επιλογές (Εικόνα 16).

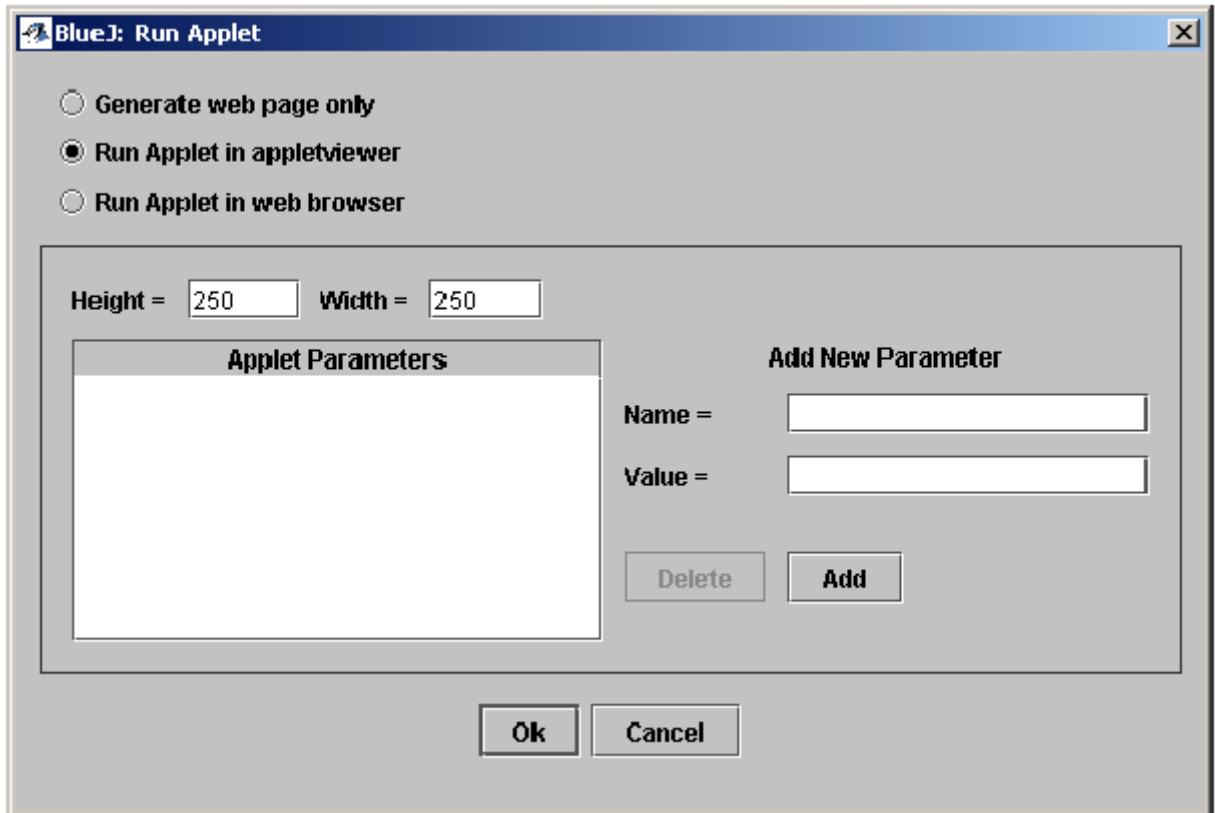

**Εικόνα 16: The "Run Applet" dialogue** 

Βλέπετε ότι έχετε την επιλογή να «τρέξετε» το applet σε ένα πρόγραµµα πλοήγησης (browser) ή σε ένα εικονοσκόπιο για applet (applet viewer) (ή απλά για να δηµιουργήσει τη σελίδα ιστού χωρίς το τρέξιµο του). Αφήστε τις προκαθορισµένες τιµές των παραµέτρων και πατήστε *OK*. Μετά από µερικά δευτερόλεπτα, ένα εικονοσκόπιο για applet πρέπει να εµφανιστεί παρουσιάζοντας το *CaseConverter* applet.

Το εικονοσκόπιο για applet εγκαθήσταται µαζί µε το JDK σας, έτσι είναι πάντα εγγυηµένο ότι να είναι της ίδιας έκδοσης µε το µεταγλωττιστή της Java σας. Γενικά, προκαλεί λιγότερα προβλήµατα από οτι τα προγράµµατα πλοήγησης. Το πρόγραµµα πλοήγησης ιστού σας µπορεί να «τρέξει» µια διαφορετική έκδοση της Java και, ανάλογα µε ποια έκδοση ποίου προγράµµατος πλοήγησης χρησιµοποιείτε, µπορεί να προκαλέσει προβλήµατα. Με τα περισσότερα προγράµµατα πλοήγησης όµως, πρέπει να λειτουργήσει σωστά.

<span id="page-25-0"></span>Στα σύστηµατα Microsoft Windows και MacOS, το BlueJ χρησιµοποιεί το προκαθορισµένο πρόγραµµα πλοήγησης σας. Στα σύστηµατα Unix, το πρόγραµµα πλοήγησης καθορίζεται στις τιµές των παραµέτρων BlueJ.

## **8.2 ∆ηµιουργώντας ένα applet**

<span id="page-25-1"></span>Περίληψη: Για να δημιουργήσετε ένα applet, πατήστε το κουμπί New Class και επιλέζτε Applet ως τον τύπο *κλάσης.* 

Αφού είδαµε πώς να «τρέξουµε» ένα applet, θέλουµε να δηµιουργήσουµε το δικό µας.

∆ηµιουργήστε µία νέα κλάση µε *Applet* ως τύπο κλάσης (µπορείτε να επιλέξετε τον τύπο στο διαλογικό παράθυρο *New Class*). Μεταγλωττίστε, κατόπιν «τρέξτε» το applet. Αυτό ήταν! ∆εν ήταν και άσχηµα, ετσι δεν είναι;

Τα applets (όπως και οι άλλες κλάσεις) παράγονται µε ένα προκαθορισµένο σκελετό κλάσης που περιέχει µερικό έγκυρο κώδικα. Για τα applets, αυτός ο κώδικας εµφανίζει ένα απλό applet µε δύο γραµµές κειµένου. Μπορείτε τώρα να ανοίξετε τον διορθωτή και να διορθώσετε το applet ώστε να παρεµβάλετε τον κώδικα σας.

Θα δείτε ότι όλες οι κοινές µέθοδοι των applets βρίσκονται εκεί, κάθε µια µε ένα σχόλιο που εξηγεί το σκοπό της. Ο κώδικας δειγµάτων είναι όλος στη µέθοδο *paint*.

#### **8.3 Εξετάζοντας το applet**

Σε µερικές καταστάσεις ίσως φανεί χρήσιµο να δηµιουργήσετε ένα αντικείµενο applet στον πάγκο αντικειµένων (όπως για τις κανονικές κλάσεις). Μπορείτε να κάνετε κάτι τέτοιο. Ο κατασκευαστής εµφανίζεται στον εµφανιζόµενο κατάλογο επιλογής του applet. Από τον πάγκο αντικειµένων δεν µπορείτε να εκτελέσετε το πλήρες applet, αλλά µπορείτε να καλέσετε µερικές µεθόδους. Αυτό ίσως είναι χρήσιµο για να εξετάσετε µεθόδους που πιθανόν να είχατε γράψει ως τµήµα της εφαρµογής του applet σας.

# <span id="page-26-1"></span><span id="page-26-0"></span>9 Άλλες διαδικασίες

#### **9.1 Ανοίγοντας πακέτα µη ανήκοντα στο BlueJ µε το BlueJ**

<span id="page-26-2"></span>*Περίληψη: Πακέτα µη ανήκοντα στο BlueJ µπορούν να ανοιχτούν µε την εντολή* Project: Open Non BlueJ*...*

Το BlueJ σας επιτρέπει να ανοίξετε υπάρχοντα πακέτα τα οποία δηµιουργήθηκαν εκτός του BlueJ. Για να το κάνετε αυτό, επιλέξτε *Project – Open Non BlueJ…* από τον κατάλογο επιλογής. Επιλέξτε τον κατάλογο αρχείων που περιέχει τα αρχεία πηγαίου κώδικα της Java, κατόπιν πατήστε το κουµπί *Open in BlueJ*. Το σύστηµα θα σας ζητήσει να επιβεβαιώσετε ότι θέλετε να ανοίξετε αυτόν τον κατάλογο αρχείων.

#### **9.2 Προσθέτοντας υπάρχουσες κλάσεις στο πρόγραµµά σας**

<span id="page-26-3"></span>Περίληψη: Οι κλάσεις μπορούν να αντιγραφούν μέσα σε ένα πρόγραμμα με τη γρησιμοποίηση της εντολής Add Class from File...

Συχνά, θέλετε να χρησιµοποιήσετε µια κλάση την οποία βρήκατε κάπου αλλού µέσα στο πρόγραµµα σας στο BlueJ. Παραδείγµατος χάριν, ένας δάσκαλος µπορεί να δώσει µια κλάση Java στους σπουδαστές για να χρησιµοποιηθεί σε ένα πρόγραµµα. Μπορείτε εύκολα να ενσωµατώσετε µια υπάρχουσα κλάση στο πρόγραµµά σας επιλέγοντας *Edit – Add Class from File*... από τον κατάλογο επιλογής. Αυτό θα σας επιτρέψει να επιλέξετε ένα αρχείο πηγαίου κώδικα της Java (µε ένα όνοµα που τελειώνει στο *.java*) για να εισαχθεί.

Όταν η κλάση εισαχθεί στο πρόγραµµα, ένα αντίγραφο λαµβάνεται και καταχωρείται στον τρέχοντα κατάλογο αρχείων προγράµµατος. Η επίδραση είναι ακριβώς η ίδια σαν να είχατε δηµιουργήσει ακριβώς εκείνη την κλάση και είχατε γράψει όλο τον πηγαίο κώδικα της.

Ένας εναλλακτικός τρόπος είναι να προσθέσετε το αρχείο πηγαίου κώδικα της νέας κλάσης στον κατάλογο αρχείων προγράµµατος έξω από το BlueJ. Την επόµενη φορά που θα ανοίξετε αυτό το πρόγραµµα, η κλάση θα έχει περιληφθεί στο διάγραµµα του προγράµµατος.

#### **9.3 Καλώντας την main και άλλες στατικές µεθόδους**

<span id="page-26-4"></span>Περίληψη: Οι στατικές μέθοδοι μπορούν να κληθούν από τον εμφανιζόμενο κατάλογο επιλογής της κλάσης.

Ανοίξτε το πρόγραµµα *hello* από τον κατάλογο αρχείων *examples*. Η µόνη κλάση στο πρόγραµµα (κλάση *hello*) καθορίζει µια πρότυπη µέθοδο *main*.

Κάντε δεξί πάτηµα στην κλάση, και θα δείτε ότι ο κατάλογος επιλογής κλάσης περιλαµβάνει όχι µόνο τον κατασκευαστή της κλάσης, αλλά και τη στατική µέθοδο *main*. Μπορείτε τώρα να καλέσετε άµεσα τη *main* από αυτόν τον κατάλογο επιλογής (χωρίς πρώτα να δηµιουργήσει ένα αντικείµενο, όπως θα αναµέναµε για µια στατική µέθοδο).

Όλες οι στατικές µέθοδοι µπορούν να κληθούν έτσι. Η πρότυπη µέθοδος *main* αναµένει ένα πίνακα (array) *String* ως όρισµα. Μπορείτε να µεταβιβάσετε ένα πίνακα *String* χρησιµοποιώντας την πρότυπη σύνταξη της Java για τις σταθερές πινάκων. Π.χ., θα µπορούσατε να µεταβιβάσετε:

{"one", "two", "three"}

(συµπεριλαµβάνοντας τις αγκύλες) στη µέθοδο. ∆οκιµάστε το!

Υποσημείωση: Στην πρότυπη Java, οι σταθερές πινάκων δεν μπορούν να χρησιμοποιηθούν ως πραγματικά ορίσματα σε κλήσεις μεθόδων. Είναι δυνατόν να χρησιμοποιηθούν μόνο ως εκκινητές (initializers). Στο BlueJ, για να καταστήσουμε ικανές τις διαλογικές κλήσεις των πρότυπων μεθόδων main, επιτρέπουμε τη μεταβίβαση *των σταθερών πινάκων ως παραµέτρους.* 

#### **9.4 ∆ηµιουργώντας τεκµηρίωση (documentation)**

<span id="page-26-5"></span>Περίληψη: Για να δημιουργήσετε τεκμηρίωση για ένα πρόγραμμα, επιλέζτε Project Documentation από τον *κατάλογο επιλογής* Tools*.* 

<span id="page-27-0"></span>Μπορείτε να δηµιουργήσετε τεκµηρίωση για το πρόγραµµά σας στην πρότυπη µορφή *javadoc* µέσα από το BlueJ. Για να το κάνετε αυτό, επιλέξτε *Tools - Project Documentation* από τον κατάλογο επιλογής. Αυτή η λειτουργία θα δηµιουργήσει την τεκµηρίωση για όλες τις κλάσεις σε ένα πρόγραµµα από τον πηγαίο κώδικα των κλάσεων και θα ανοίξει ένα πρόγραµµα πλοήγησης ιστού για να την παρουσιάσει.

Μπορείτε επίσης να δηµιουργήσετε και να εµφανίσετε την τεκµηρίωση για µία κλάση µέσα στον διορθωτή του BlueJ. Για να το κάνετε αυτό, ανοίξτε τον διορθωτή και χρησιµοποιήστε τον εµφανιζόµενο κατάλογο επιλογής στη εργαλειοθήκη του διορθωτή. Αλλάξτε την επιλογή από *Implementation* σε *Interface*. Αυτό θα εµφανίσει την τεκµηρίωση µε διαµόρφωση *javadoc* (η διεπαφή της κλάσης) στον διορθωτή.

# **9.5 ∆ουλεύοντας µε βιβλιοθήκες**

<span id="page-27-1"></span>*Περίληψη: Η διεπαφή προγραµµατισµού εφαρµογής προτύπων κλάσεων της Java (Java standard class API) µπορεί να εµφανιστεί µε την επιλογή* Help – Java Standard Libraries*.* 

Συχνά, όταν γράφετε ένα πρόγραµµα Java, πρέπει να αναφερθείτε στις πρότυπες βιβλιοθήκες της Java. Μπορείτε να ανοίξετε ένα πρόγραµµα πλοήγησης ιστού που εµφανίζει την τεκµηρίωση του JDK API µε την επιλογή *Help - Java Standard Classes* από τον κατάλογο επιλογής (εάν είστε συνδεδεµένοι στο ∆ιαδίκτυο).

Η τεκµηρίωση του JDK µπορεί επίσης να εγκατασταθεί και να χρησιµοποιηθεί τοπικά (χωρίς σύνδεση στο ∆ιαδίκτυο). Λεπτοµέρειες δίνονται στο τµήµα οδηγιών στην περιοχή ιστού του BlueJ.

#### **9.6 ∆ηµιουργώντας αντικειµένα από κλάσεις βιβλιοθηκών**

<span id="page-27-2"></span>*Περίληψη: Για να δηµιουργήσετε αντικείµενα από κλάσεις βιβλιοθηκών, χρησιµοποιήστε:* Tools – Use Library Class*.* 

Το BlueJ προσφέρει επίσης µια λειτουργία για να δηµιουργήσετε αντικείµενα από τις κλάσεις που δεν είναι µέρος του προγράµµατός σας, αλλά καθορισµένες στη βιβλιοθήκη. Μπορείτε, π.χ., να δηµιουργήσετε τα αντικείµενα της κλάσης *String* ή *ArrayList*. Αυτό µπορεί να είναι πολύ χρήσιµο για το γρήγορο πειραµατισµό µε αυτά τα αντικείµενα βιβλιοθηκών.

∆ύνασθε να δηµιουργήσετε ένα αντικείµενο βιβλιοθηκών επιλέγοντας *Tools – Use Library Class…* από τον κατάλογο επιλογής. Ένα διαλογικό παράθυρο θα εµφανιστεί παροτρύνοντας σας να εισάγετε ένα πλήρως κατάλληλο όνοµα κλάσης, όπως *java.lang.String*. (Σηµειώστε ότι πρέπει να πληκτρολογήσετε το πλήρως κατάλληλο όνοµα, το οποίο είναι το όνοµα συµπεριλαµβανοµένων των ονοµάτων συσκευασίας που περιέχουν την κλάση).

Το πεδίο εισόδων κειµένου έχει έναν συνεργαζόµενο εµφανιζόµενο κατάλογο επιλογής που εµφανίζει πρόσφατα χρησιµοποιηµένες κλάσεις. Μόλις εισαχθεί ένα όνοµα κλάσης, πατώντας *Enter* θα παρουσιάσει όλους τους κατασκευαστές και τις στατικές µεθόδους εκείνης της κλάσης σε έναν κατάλογο στο διαλογικό παράθυρο. Οποιοιδήποτε από αυτούς τους κατασκευαστές ή στατικές µεθόδους µπορούν να κληθούν τώρα επιλέγοντας τους από αυτόν τον κατάλογο.

Η επίκληση (invocation) προχωρά σαν κάθε άλλο κατασκευαστή ή κλήση µεθόδου.

# <span id="page-28-0"></span>10 Οι περιλήψεις…

Ξεκινώντας – διόρθωση / µεταγλώττιση / εκτέλεση [\(edit/compile/execute\)](#page-6-1) 

- 1. Για να ανοίξετε ένα πρόγραµµα, επιλέξτε *Open* από τον [κατάλογο](#page-6-2) (menu) *Project.*
- 2. Για να δηµιουργήσετε ένα αντικείµενο, επιλέξτε ένα [κατασκευαστή](#page-7-2) (constructor) από τον εµφανιζόµενο κατάλογο [\(popup menu\)](#page-7-2) της κλάσης (class).
- 3. Για να [εκτελέσετε](#page-9-1) µια µέθοδο, επιλέξτε την από τον εµφανιζόµενο κατάλογο αντικειµένων.
- 4. Για να [διορθώσετε](#page-10-1) τον πηγαίο κώδικα µίας κλάσης, κάντε διπλό πάτηµα στο εικονίδιο της κλάσης.
- 5. Για να µ[εταγλωττίσετε](#page-11-1) µια κλάση, χτυπήστε το κουµπί Compile στον διορθωτή. Για να µ[εταγλωττίσετε](#page-11-1) ένα πρόγραµµα, χτυπήστε το κουµπί Compile στο παράθυρο προγράµµατος [\(Project\).](#page-11-1)
- 6. Για να δείτε τις οδηγίες για ένα µήνυµα σφάλµατος µ[εταγλωττιστή](#page-12-1), πατήστε το ερωτηµατικό δίπλα στο µήνυµα [σφάλ](#page-12-1)µατος.

Κάνοντας κάτι [παραπάνω](#page-13-1)...

- 7. Η εξέταση αντικειµένων επιτρέπει κάποια απλή [εξουδετέρωση](#page-13-2) σφαλµάτων εµφανίζοντας την εσωτερική [κατάσταση](#page-13-2) ενός αντικειµένου.
- 8. Ένα αντικείμενο μπορεί να μ[εταβιβαστεί](#page-16-1) ως παράμετρος σε μια κλήση μεθόδου με ένα πάτημα στο [εικονίδιο](#page-16-1) αντικειµένου.

∆ηµ[ιουργία](#page-17-1) ενός νέου προγράµµατος

- 9. Για να δηµ[ιουργήσετε](#page-17-2) ένα πρόγραµµα, επιλέξτε *New*... από τόν κατάλογο επιλογών *Project*.
- 10. Για να δηµιουργήσετε µία κλάση, πατήστε το κουµπί *New Class* και [προσδιορίστε](#page-17-3) το όνοµα της [κλάσης](#page-17-3).
- 11. Για να δηµ[ιουργήσει](#page-17-4) ένα βέλος, πατήστε το κουµπί βελών και να σύρετε το βέλος στο διάγραµµα, ή απλά γράψτε τον πηγαίο κώδικα στον [διορθωτή](#page-17-4).
- 12. Για να [αφαιρέσετε](#page-18-1) µια κλάση, επιλέξτε τη λειτουργία *Remove* από τον εµφανιζόµενο κατάλογο [επιλογής](#page-18-1) της.
- 13. Για να [αφαιρέσετε](#page-18-2) ένα βέλος, επιλέξτε *Remove* από το κατάλογο επιλογής *Edit* και πατήστε το [βέλος](#page-18-2).

[Αποσφαλ](#page-19-1)µάτωση

- 14. Για να θέσετε ένα σηµείο [αναστολής](#page-19-2), πατήστε στην περιοχή σηµείου αναστολής αριστερά του κειµένου στον [διορθωτή](#page-19-2).
- 15. Για να κάνετε ένα βήµα µέσα στον κώδικα, χρησιµ[οποιήστε](#page-20-1) τα κουµπιά *Step* (βήµα) και *Step Into* (βήµα µέσα) στον [αποσφαλ](#page-20-1)µατωτή.
- 16. Η [επιθεώρηση](#page-21-1) µεταβλητών είναι απλή εµφανίζονται αυτόµατα στον αποσφαλµατωτή .
- 17. Το *Halt* και *Terminate* µπορούν να χρησιµοποιηθούν για να σταµατήσει µια εκτέλεση [προσωρινά](#page-21-2) ή µ[όνι](#page-21-2)µα.

∆ηµ[ιουργώντας](#page-23-1) ολοκληροµένες εφαρµογές

18. Για να δηµιουργήσετε µία ολοκληροµένη εφαρµογή, χρησιµοποιήστε *[Project - Export...](#page-23-2)*

∆ηµ[ιουργώντας](#page-24-1) applets (µίνι-εφαρµογές)

- 19. Για να τρέξει ένα applet, επιλέξτε *[Run Applet](#page-24-2)* από τον εµφανιζόµενο κατάλογο επιλογής του applet.
- 20. Για να δηµιουργήσετε ένα applet, πατήστε το κουµπί *[New Class](#page-25-1)* και επιλέξτε *Applet* ως τον τύπο [κλάσης](#page-25-1).

Άλλες [διαδικασίες](#page-26-1)

- 21. Πακέτα µη ανήκοντα στο BlueJ µπορούν να ανοιχτούν µε την εντολή *[Project: Open Non BlueJ](#page-26-2)*...
- 22. Οι κλάσεις µπορούν να [αντιγραφούν](#page-26-3) µέσα σε ένα πρόγραµµα µε τη χρησιµοποίηση της εντολής *[Add Class from File...](#page-26-3)*
- 23. Οι στατικές µέθοδοι µπορούν να κληθούν από τον εµφανιζόµενο [κατάλογο](#page-26-4) επιλογής της κλάσης.
- 24. Για να δηµιουργήσετε τεκµηρίωση για ένα πρόγραµµα, επιλέξτε *[Project Documentation](#page-26-5)* από τον [κατάλογο](#page-26-5) επιλογής *Tools*.
- 25. Η διεπαφή προγραµµατισµού εφαρµογής προτύπων κλάσεων της [Java \(Java standard class API\)](#page-27-1) µπορεί να εµφανιστεί µε την επιλογή *[Help – Java Standard Libraries](#page-27-1)*.
- 26. Για να δηµιουργήσετε αντικείµενα από κλάσεις βιβλιοθηκών, χρησιµοποιήστε: *[Tools Use Library](#page-27-2)  [Class](#page-27-2)*.